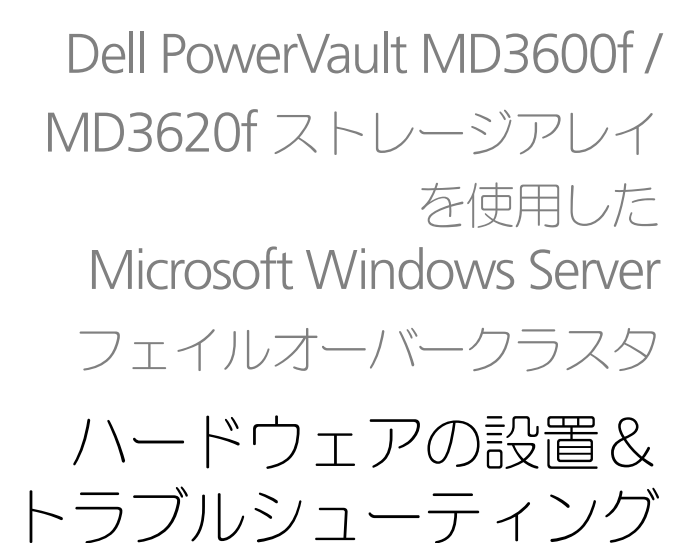

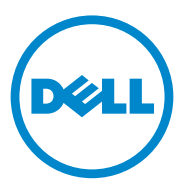

# メモおよび注意

■ メモ:コンピュータを使いやすくするための重要な情報を説明しています。

 $\bigwedge$  注意 : 手順に従わないと、ハードウェアの損傷やデータの損失につながる可能性が あることを示しています。

Dell Inc. の書面による許可のない複製は、いかなる形態においても厳重に禁じられています。

商標または製品の権利を主張する事業体を表すためにその他の商標および社名が使用されていること があります。それらの商標や会社名は、一切 Dell Inc. に帰属するものではありません。

2011年7月 Rev. A00

\_\_\_\_\_\_\_\_\_\_\_\_\_\_\_\_\_\_

本書の内容は予告なく変更されることがあります。 © 2011 すべての著作権は Dell Inc. にあります。

本書に使用されている商標:Dell™、DELL ロゴ、PowerEdge™ および PowerVault™ は Dell Inc. の商標です。Microsoft®、Windows® および Windows Server® は米国その他の国における Microsoft Corporation の商標または登録商標です。

# 目次

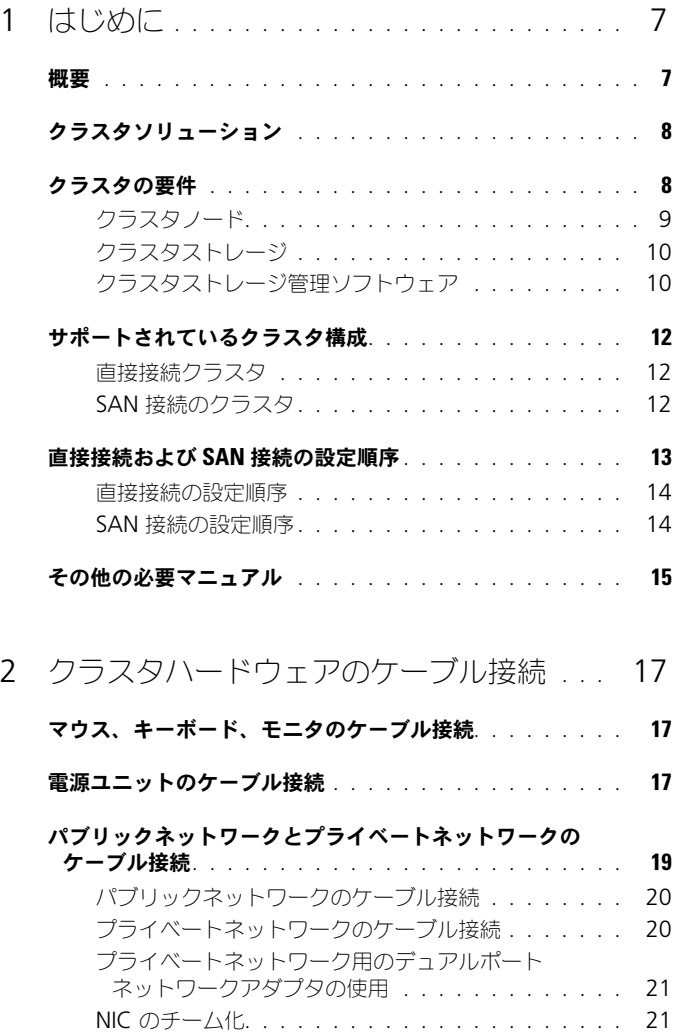

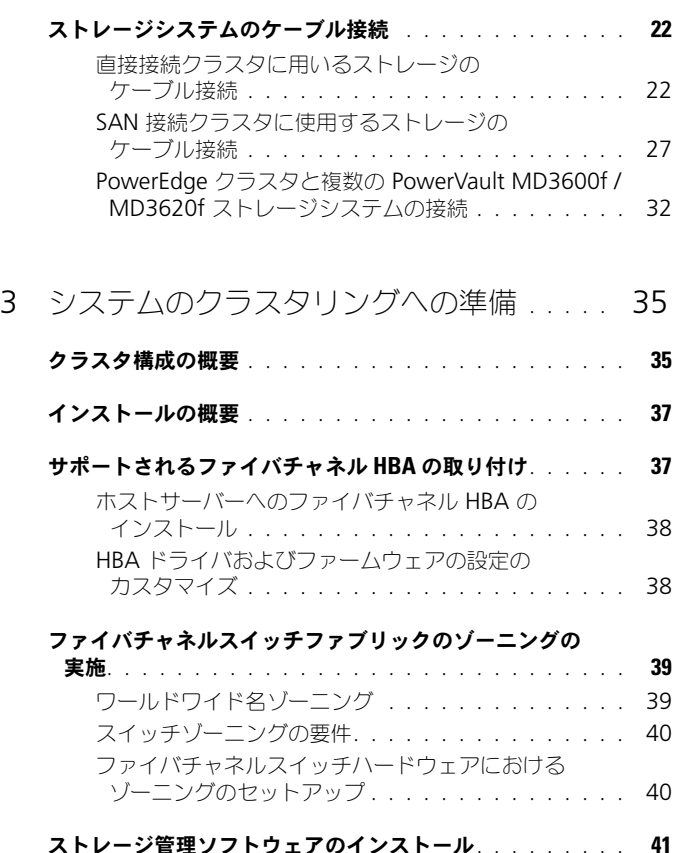

#### ストレーン官埋ソフトワェアのインストール.

## [共有ストレージシステムの設定](#page-41-0) . . . . . . . . . . . . . . . . 42 [トラブルシューティングツール](#page-49-0) . . . . . . . . . . . . . 50

## [共有ストレージサブシステムの](#page-53-0) RAID レベルの設定 . . . . . . 54

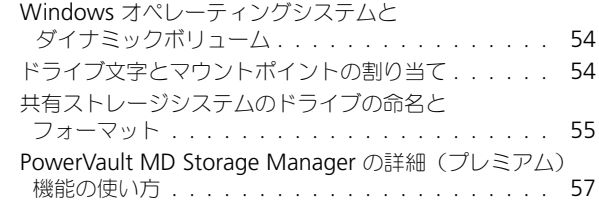

[フェイルオーバークラスタの設定](#page-59-0) . . . . . . . . . . . . . . . 60

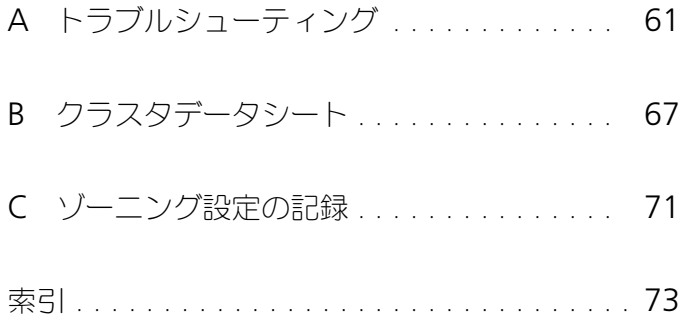

## 6 | 目次

# <span id="page-6-0"></span>はじめに

本書では、Dell PowerVault MD3600f / MD3620f ストレージシステムを使用 したクラスタソリューションのインストールと管理について説明します。クラス タソリューションの構成作業を担当する熟練の IT 専門家と、アップグレードと メンテナンス作業を担当するサービス技術者向けのガイドですが、クラスタリン グを初めて学ぶ読者の方も対象としています。

# <span id="page-6-1"></span>概要

Microsoft Windows Server フェイルオーバークラスタを使用する Dell PowerEdge Cluster は、特定のハードウェアとソフトウェアのコンポーネント を組み合わせて、クラスタで実行されるアプリケーションとサービスの可用性を 高めます。フェイルオーバークラスタは、システム内で単一障害点が発生する 可能性を低くするように設計されています(単一障害点とは、1 箇所の障害が システム全体の障害となることで、これが発生すると、クラスタ内のアプリケー ションやサービスが利用できなくなる可能性があります)。クラスタ内のシステム およびストレージの電源ユニット、ノードとストレージアレイの間の接続、多層 にわたるエンタープライズアプリケーションアーキテクチャ内のクライアント システムまたはその他のシステムへの接続には、冗長コンポーネントを使用する ことをお勧めします。

本書では、1 つまたは複数の Windows Server フェイルオーバークラスタで使用 する Dell MD3600f / MD3620f ファイバチャネルストレージアレイの設定につ いて説明します。クラスタに共有ストレージを導入するために必要な情報と具体 的な設定手順が説明されています。

クラスタの導入の詳細については、**support.dell.com/manuals** で、 『Microsoft Windows Server を使用した Dell フェイルオーバークラスタの インストール & トラブルシューティング』を参照してください。

■ メモ:本書で使用されている製品名について

- Windows Server 2008 とは、Microsoft Windows Server 2008 x64 Enterprise Edition または Microsoft Windows Server 2008 R2 x64 Enterprise Edition を指します。
- Dell PowerVault MD36*x*0f ストレージアレイとは、Dell PowerVault MD3600f および Dell PowerVault MD3620f の両方のストレージアレイを指 します。

Dell Windows Server フェイルオーバークラスタ用として推奨されるオペレー ティングシステム、ハードウェアコンポーネント、およびドライバまたはファー ムウェアのバージョンのリストについては、**dell.com/ha** で、『Dell Cluster Configuration Support Matrices』(Dell クラスタ構成のサポートマトリック ス) を参照してください。

# <span id="page-7-0"></span>クラスタソリューション

お使いのファイバチャネルクラスタは最小 2 ノード~最大 16 ノードのクラスタ 化を実装し、以下の機能を提供します。

- 8 Gbps および 4 Gbps のファイバチャネルテクノロジ
- システムサービスおよびネットワーククライアントに対するリソースの高可 用性
- 共有ストレージに対する冗長パス
- アプリケーションおよびサービスの障害復旧
- クラスタ全体をオフラインにすることなくクラスタノードを修復、 メンテナンス、アップグレードできる、柔軟なメンテナンス機能

クラスタにファイバチャネルテクノロジを実装すると、以下のようなメリットが あります

- 柔軟性 ファイバチャネルは、信号の劣化なしでスイッチ間が 10 km ま での距離を接続することができます。
- 可用性 ファイバチャネルのコンポーネントには冗長接続を使用し、クラ イアントに複数のデータパスとより高い可用性を提供します。
- 接続性 ファイバチャネルには、SCSI (Small Computer System Interface)や SAS (シリアル接続 SCSI)よりも多くのデバイスを接続でき ます。ファイバチャネルデバイスはホットスワップに対応しているため、ク ラスタを停止させることなく、ノードでデバイスの取り外し、取り付けがで きます。

# <span id="page-7-1"></span>クラスタの要件

使用するクラスタには次のコンポーネントが必要です。

- サーバー(クラスタノード)
- ストレージおよびストレージ管理ソフトウェア

## <span id="page-8-0"></span>クラスタノード

クラスタノードのハードウェア要件を 表 [1-1](#page-8-1) に示します。

<span id="page-8-1"></span>表 1-1. クラスタノードの要件

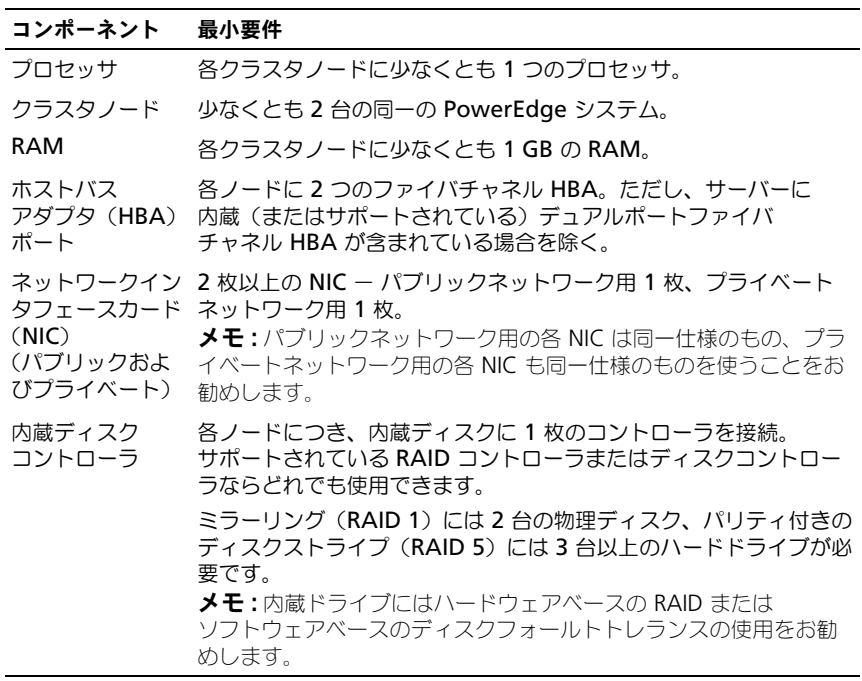

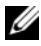

メモ:サポートされているシステム、HBA、およびオペレーティングシステムの 種類の詳細については、**dell.com/ha** で、『Dell Cluster Configuration Support Matrices』(Dell クラスタ構成のサポートマトリクス)を参照してください。

## <span id="page-9-0"></span>クラスタストレージ

共有ストレージシステムの構成要件を 表 [1-2](#page-9-2) に示します。

#### <span id="page-9-2"></span>表 1-2. クラスタストレージの要件

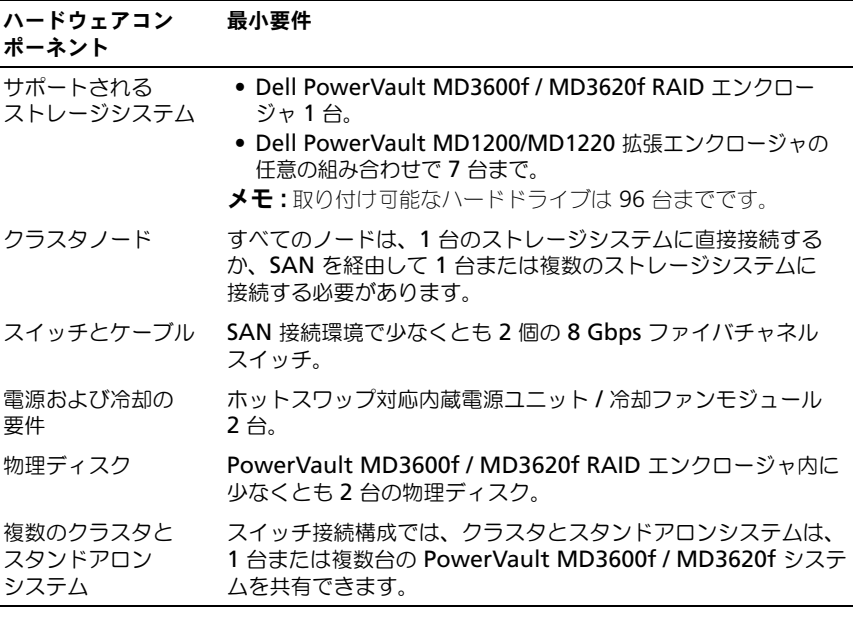

**シスモ:RAID 0 および独立のディスクを使用することも可能ですが、ディスクが故** 障した場合にデータの冗長性を確保できないため、高い可用性を必要とするシステ ムにはお勧めできません。

## <span id="page-9-1"></span>クラスタストレージ管理ソフトウェア

#### Dell PowerVault MD Storage Manager

このソフトウェアは管理ステーションまたはアレイに接続されたホストで実行し、 複数の PowerVault MD3600f / MD3620f RAID エンクロージャの集中管理を 行います。Dell PowerVault MD Storage Manager(MDSM)を使用して、 ディスクグループの作成、仮想ディスクの作成とマッピング、エンクロージャの ステータスの監視、ファームウェアのダウンロードなどのタスクを実行できます。 MDSM は、ウィザード形式のツールとタスクベースの構造を持つ GUI です。 MDSM は以下の目的で設計されています。

● ストレージアレイのインストール、設定、管理、診断のタスクを単純化す る。

- ストレージアレイに重大な問題が発生した時にアラートの送信に使用される イベント監視サービスを格納する。
- オペレーティングシステムのプロンプトからコマンドを実行するためのコマ ンドラインインタフェース(CLI)を提供する。

#### MD Storage Manager エージェント

このソフトウェアは各クラスタノードに常駐して、MDSM によって管理できるシ ステムベースのトポロジデータを収集します。

#### マルチパス I/O(MPIO)ソフトウェア

マルチパス I/O ソフトウェア (別名「フェイルオーバードライバ」)は各クラスタ ノードにインストールされています。ソフトウェアにより、システムと RAID エンクロージャの間の冗長データパスが管理されます。MPIO ソフトウェアに よって冗長パスが正しく管理されるためには、HBA とケーブル接続が冗長構成に なっている必要があります。

MPIO ソフトウェアは、1 つの仮想ディスクに対して複数のパスがあることを認 識し、そのディスクへの優先パスを確立します。優先パス内のコンポーネントの いずれかに障害が発生すると、ストレージアレイが中断されることなく動作し続 けるように、MPIO ソフトウェアは I/O 要求の経路を自動的に代替パスに変更し ます。

#### 拡張機能

PowerVault MD3600f / MD3620f RAID ストレージシステムの拡張機能は、次 のとおりです。

- スナップショット仮想ディスク は、ソース仮想ディスクの内容に影響を与 えずに、バックアップ、テスト、またはデータ処理を目的に仮想ディスクの ポイントインタイムイメージをキャプチャします。
- 仮想ディスクのコピー は、ソース仮想ディスクからストレージアレイ内の ターゲット仮想ディスクにデータのフルコピーを生成します。仮想ディスク コピー機能を使用して、データのバックアップ、小容量の物理ディスクを使 用するディスクグループから大容量の物理ディスクを使用するディスクグ ループへのデータのコピー、またはスナップショット仮想ディスクデータの ソース仮想ディスクへの復元ができます。
- ハイパフォーマンス層へのアップグレード は、標準的なパフォーマンスレ ベルで動作する MD36*x*0f シリーズのアレイよりもシステムのパフォーマン スを向上します。
- リモートレプリケーション は、別々の場所にある 2 つのストレージアレイ 間での、データのリアルタイムレプリケーションを可能にします。

■ メモ:クラスタ環境で正しいオプションを導入する方法の詳細については、 57 ページの「[PowerVault MD Storage Manager](#page-56-1) の詳細(プレミアム)機能 [の使い方」を](#page-56-1)参照してください。

# <span id="page-11-0"></span>サポートされているクラスタ構成

以下の各項では、サポートされるクラスタ構成について説明します。

### <span id="page-11-1"></span>直接接続クラスタ

直接接続のクラスタ構成では、クラスタのすべてのノードが単一のストレージシ ステムにダイレクトに接続されています。この構成では、ストレージシステム上 の RAID コントローラはノード内のファイバチャネル HBA ポートにケーブルで 直接接続されています。

図 [1-1](#page-11-3) に、基本的な直接接続のシングルクラスタ構成を示します。

#### <span id="page-11-3"></span>図 1-1. 直接接続のシングルクラスタ構成

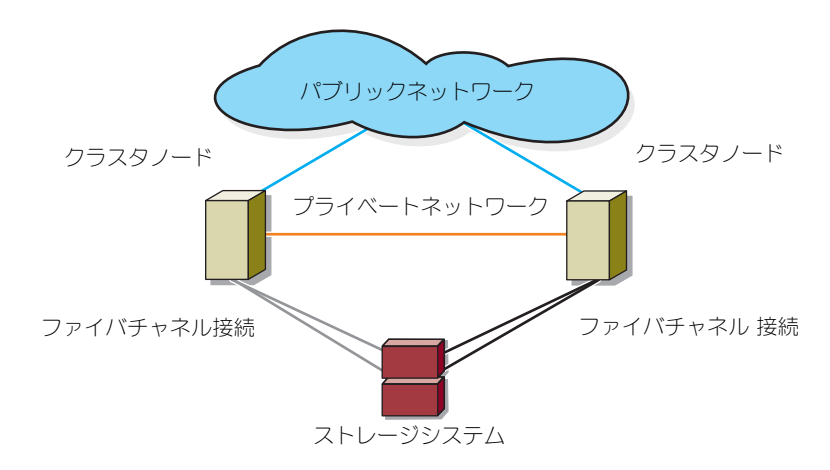

■ メモ:最大構成は 4 ノードです。ノードは次のいずれかになります。

- 最大 4 ノードのクラスタ 1 つ
- 2 ノードのクラスタ 2 つ
- クラスタ 1 つと単一または複数のスタンドアロンサーバー

## <span id="page-11-2"></span>SAN 接続のクラスタ

SAN 接続のクラスタ構成では、すべてのノードが、冗長スイッチファブリックに よって SAN 経由で単一のストレージシステムまたは複数のストレージシステムに 接続しています。SAN 接続のクラスタ構成は、柔軟性、拡張性、およびパフォー マンスの点で直接接続のクラスタ構成よりも優れています。

図 [1-2](#page-12-1) に SAN 接続のクラスタを示します。

#### <span id="page-12-1"></span>図 1-2. SAN 接続のクラスタ

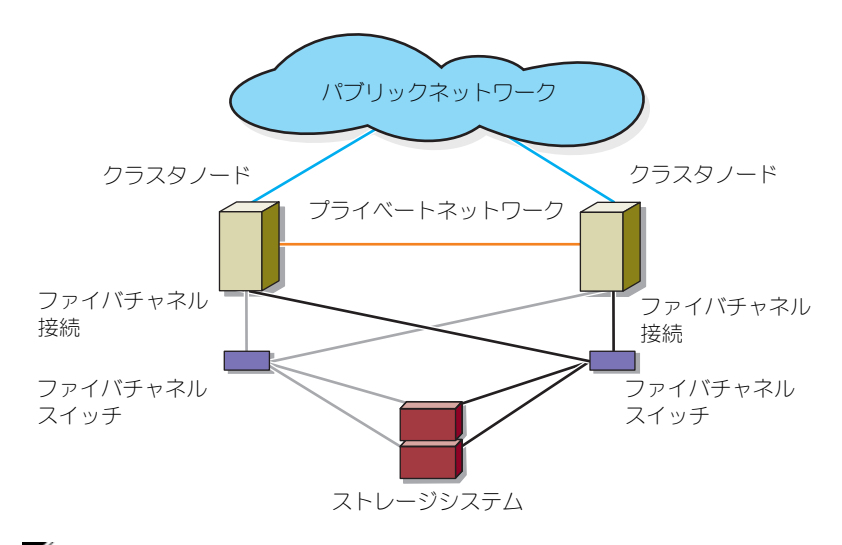

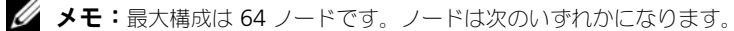

- 最大 16 ノードのクラスタ 1 つ
- 複数のクラスタ
- 複数のクラスタと単一または複数のスタンドアロンサーバー

## <span id="page-12-0"></span>直接接続および SAN 接続の設定順序

本項では、直接接続および SAN 接続の設定手順を説明します。これらの手順は、 ファイバチャネルストレージを初めて設定する場合を想定しています。

■ メモ:ファイバチャネルストレージアレイを追加する場合、またはホストサーバー でファイバチャネルストレージへの接続がすでに設定されている場合は、本項に 示す手順の一部が該当しない場合があります。手順を進める前に、**dell.com/ha** で 『Dell Cluster Configuration Support Matrices』(Dell クラスタ構成のサポート マトリクス)を参照して、既存のハードウェアコンポーネント、ホストバス アダプタ(HBA)のファームウェア、および BIOS レベルがサポートされている ことを確認してください。

#### <span id="page-13-0"></span>直接接続の設定順序

- 1 サポートされている HBA をクラスタノードに設定します。37 [ページの](#page-36-2) 「[サポートされるファイバチャネル](#page-36-2) HBA の 取り付け」を参照してくだ さい。
- 2 クラスタノードをストレージアレイにケーブル接続します。22 [ページの](#page-21-2) 「直[接接続クラスタに用いるストレージのケーブル接続](#page-21-2)」を参照してくだ さい。
- 3 **dell.com/ha** にある『Dell Cluster Configuration Support Matrices』 (Dell クラスタ構成のサポートマトリクス)のリストに指定されている HBA ドライバとファームウェアのバージョンをインストールします。
- 4 クラスタノードに MD Storage Manager ソフトウェア(ストレージアレ イに同梱) をインストールして設定します。41 ページの「[ストレージ管理](#page-40-1) [ソフトウェアのインストール](#page-40-1)」を参照してください。
- 5 MD Storage Manager (MDSM) を使用して、ホストサーバー、スト レージアレイ、仮想ディスクを設定します。42 ページの「[共有ストレージ](#page-41-1) [システムの設定](#page-41-1)」を参照してください。
- 6 プレミアム機能(該当する場合)をアクティブ化して設定します。

## <span id="page-13-1"></span>SAN 接続の設定順序

- メモ: リモートレプリケーションプレミアム機能を使用するには、SAN 接続設定 が必要です。直接接続ではリモートレプリケーションはサポートされていません。
	- 1 サポートされている HBA をクラスタノードに設定します。37 [ページの](#page-36-2) 「[サポートされるファイバチャネル](#page-36-2) HBA の 取り付け」を参照してくだ さい。
	- 2 クラスタノードとファイバチャネルスイッチをケーブルで接続します。 29 ページの「SAN 接続クラスタから MD36x0f [ストレージシステムへの](#page-28-0) [ケーブル接続](#page-28-0)」および 59 ページの「リモ[ートレプリケーション](#page-58-0)」を参照し てください。
	- **3 dell.com/ha** にある『Dell Cluster Configuration Support Matrices』 (Dell クラスタ構成のサポートマトリクス)のリストに指定されている HBA ドライバとファームウェアのバージョンをインストールします。
	- 4 クラスタノードに MD Storage Manager ソフトウェア(ストレージアレ イに同梱)をインストールして設定します。41 ページの「[ストレージ管理](#page-40-1) [ソフトウェアのインストール](#page-40-1)」を参照してください。
	- 5 ストレージアレイーとファイバチャネルスイッチをケーブルで接続します。 27 ページの「SAN [接続クラスタに使用するストレージのケーブル接続](#page-26-1)」を 参照してください。

6 ファイバチャネルスイッチのゾーニングを設定します。40 [ページの](#page-39-2)「ファ [イバチャネルスイッチハードウェアにおける](#page-39-2)ゾーニングの セットアップ」を 参照してください。

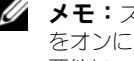

■ メモ:スイッチに接続するすべての機器は、ゾーニングを確立する前に電源 をオンにしておく必要があります。スイッチハードウェアに関するその他の 要件については、メーカーのマニュアルを参照してください。

- 7 MDSM を使用して、クラスタノード、ストレージアレイ、仮想ディスクを 設定します。42 ページの「[共有ストレージシステムの設定](#page-41-1)」を参照してく ださい。
- 8 プレミアム機能 (該当する場合) をアクティブ化して設定します。

# <span id="page-14-0"></span>その他の必要マニュアル

- 注意:システムに同梱されている安全情報のマニュアルには、安全および認可機関 に関する重要な情報が記載されています。保証情報は、このマニュアルに含まれて いる場合と、別の文書として付属する場合があります。
	- ラックソリューションに付属の『ラック取り付けガイド』では、システムを ラックに取り付ける手順について説明しています。
	- 『はじめに』では、最初にシステムをセットアップする場合の概要を説明し ています。
	- 『Microsoft Windows Server 2008 を使用した Dell フェイルオーバーク ラスタのインストール & トラブルシューティング』には、クラスタの導入 に関する詳細情報が記載されています。
	- 『Dell Cluster Configuration Support Matrices』(デルのクラスタ構成 のサポートマトリックス)には、Dell Windows Server フェイルオーバー クラスタ用として推奨されるオペレーティングシステム、ハードウェアコン ポーネント、およびドライバまたはファームウェアのバージョンのリストが 記載されています。
	- オペレーティングシステムのマニュアルでは、オペレーティングシステムソ フトウェアのインストール手順(必要な場合)や設定方法、および使い方に ついて説明しています。
	- システムとは別に購入されたコンポーネントのマニュアルでは、購入された オプション装置の取り付けや設定について説明しています。
	- Dell PowerVault のテープライブラリのマニュアルでは、テープライブラ リのインストール、トラブルシューティング、およびアップグレードについ て説明しています。
- システム、ソフトウェア、またはマニュアルの変更について記載されたアッ プデート情報がシステムに付属していることがあります。
- お使いの PowerEdge システムの『ユーザーズガイド』では、システムの 機能や仕様、セットアップユーティリティ(該当する場合)、ソフトウェア のサポート、システム設定ユーティリティについて説明しています。
- Dell PowerVault MD3600f / MD3620f ストレージアレイの 『Configuring Fibre Channel With Dell MD3600f Series Storage Arrays』(Dell MD3600f シリーズストレージアレイでのファイバチャネル の設定)では、設定、HBA のインストール、ゾーニングについて説明して います。
- Dell PowerVault MD3600f /MD3620f ストレージアレイの『はじめに』 では、ストレージアレイのセットアップとケーブル接続の概要を説明してい ます。
- Dell PowerVault MD3600f / MD3620f の『オーナーズマニュアル』で は、システムの機能、トラブルシューティングの方法、およびコンポーネン トの取り付け方や交換方法について説明しています。
- Dell PowerVault MD3600f / MD3620f ストレージアレイの『導入ガイ ド』では、ソフトウェアとハードウェアのインストール / 取り付けと設定に ついて説明しています。
- Dell PowerVault MD ストレージアレイの『CLI ガイド』では、コマンド ラインインタフェース(CLI)を使用してストレージアレイの設定と管理を 行う方法を説明しています。
- Dell PowerVault MD36x0f の Resource DVD には、本項に含まれている すべてのマニュアルのほかに、設定 / 管理ツールのマニュアルが収録されて います。
- Dell PowerVault MD システムの『Support Matrix』(サポートマトリッ クス)では、PowerVault MD システム用のサポートされているソフト ウェアとハードウェアについて説明しています。

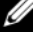

■ メモ:このアップデート情報には他の文書の内容を差し替える情報が含まれ ていることがあるので、必ず最初にお読みください。

• リリースノートまたは readme ファイルには、システムまたはマニュアル の最新のアップデート情報や、専門知識をお持ちのユーザーや技術者のため の高度な技術情報が含まれていることがあります。

# <span id="page-16-0"></span>クラスタハードウェアの ケーブル接続

以下の項では、クラスタのさまざまなコンポーネントのケーブル接続について説 明します。

# <span id="page-16-1"></span>マウス、キーボード、モニタのケーブル接続

クラスタ構成をラックに取り付ける場合は、マウス、キーボード、モニタを ノードに接続するためのスイッチボックスを含める必要があります。各ノードを スイッチボックスに接続する方法については、ラックに付属のマニュアルを参照 してください。

# <span id="page-16-2"></span>電源ユニットのケーブル接続

個々の電源の要件が満たされていることを確認するには、クラスタ ソリューションの各コンポーネントのマニュアルを参照してください。 電源関連の障害からクラスタソリューションを保護するために、次のガイド ラインに従うことをお勧めします。

- 複数の電源装置を使用したクラスタノードでは、各電源装置を別々の AC 回 路に接続する。
- 無停電電源装置(UPS)を使用する。
- 環境によっては、バックアップ用の発電機の設置や別の変電設備からの電力 供給を検討する。

図 [2-1](#page-17-0) は、2 台の Dell PowerEdge システムと 1 台のストレージシステムで構 成されるクラスタソリューションの電源ケーブルを接続するお勧めの方法です。 冗長性を確保するため、すべてのコンポーネントのプライマリ電源ユニットは、 1 つまたは 2 つの回路にまとめて接続し、冗長電源は別の電源供給回路にまとめ て接続するようにします。

#### <span id="page-17-0"></span>図 2-1. 電源ケーブルの接続例

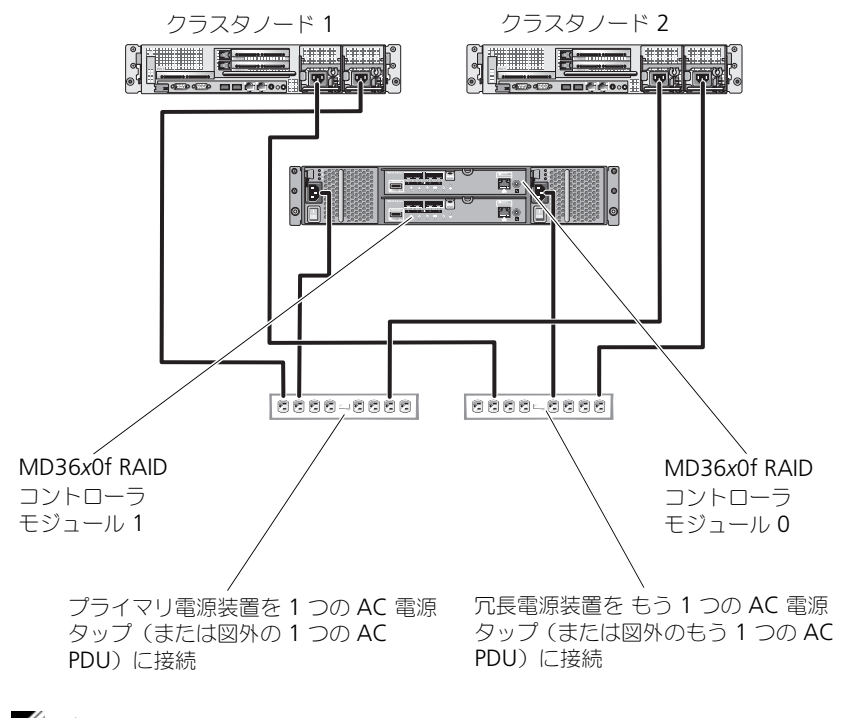

■ メモ:この図は、電源装置から各コンポーネントへの配線のみを示したものです。

# <span id="page-18-0"></span>パブリックネットワークとプライベートネット ワークのケーブル接続

クラスタノード内のネットワークアダプタは、各ノードに対して少なくとも 2 つ のネットワーク接続を提供します[。表](#page-18-1) 2-1 はこれらの接続についてまとめたもの です。

#### <span id="page-18-1"></span>表 2-1. ネットワーク接続

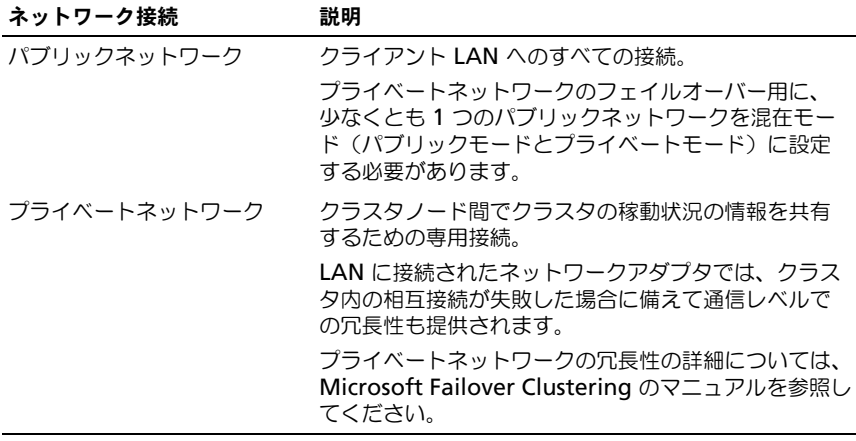

図 [2-2](#page-19-2) は、ネットワークアダプタのケーブル接続の例です。各ノード内の専用 ネットワークアダプタはパブリックネットワークに、残りのネットワークアダプ タは相互に接続されています(プライベートネットワーク用)。

<span id="page-19-2"></span>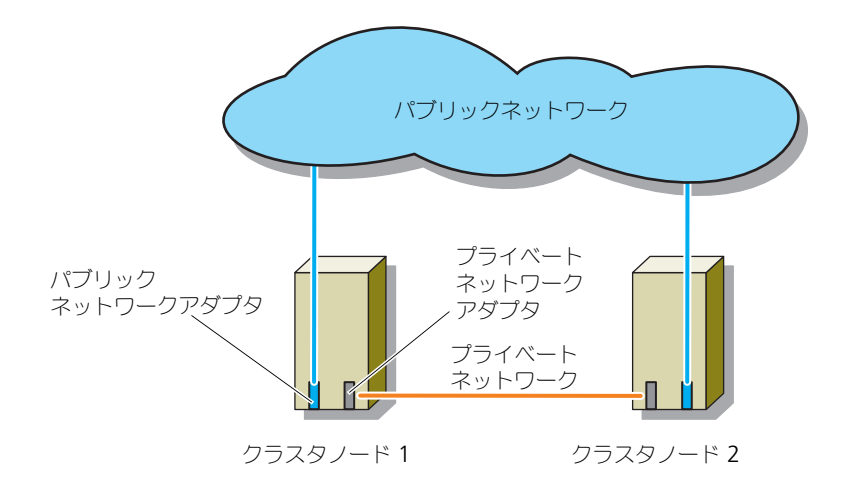

### <span id="page-19-0"></span>パブリックネットワークのケーブル接続

TCP/IP を実行しているシステムでサポートされているネットワークアダプタなら どれでも、パブリックネットワークセグメントに接続できます。追加のパブリッ クネットワークセグメントをサポートするため、またはプライマリネットワーク アダプタやスイッチポートの故障に備えて冗長性を持たせるために、追加のネッ トワークアダプタを取り付けることができます。

## <span id="page-19-1"></span>プライベートネットワークのケーブル接続

クラスタノード間のプライベートネットワーク接続には、各ノードに取り付けた 2番目以降のネットワークアダプタを使用します。このネットワークはクラスタ 内の通信に使用します。

3 つの可能なプライベートネットワーク構成に必要なハードウェアのコンポーネ ントと接続方法を 表 [2-2](#page-20-2) に示します。

<span id="page-20-2"></span>表 2-2. プライベートネットワークのハードウェアコンポーネントおよび接続

| 方式                          | ハードウェアコンポーネント                                                 | 接続                                                                                                    |
|-----------------------------|---------------------------------------------------------------|----------------------------------------------------------------------------------------------------|
| ネットワークスイッチ                  | ギガビットまたは 10 ギガ<br>ビットイーサネットネット<br>ワークアダプタとスイッチ                | ハードウェアに応じて、<br>CAT5e または CAT6 ケーブル、<br>ローカルコネクタ (LC) を備<br>えたマルチモード光ケーブル、<br>または 2 芯同軸ケーブルを、<br>ノード内のネットワークアダプ<br>タからスイッチの間に接続し<br>ます。 |
| ポイントツーポイント<br>(2 ノードクラスタのみ) | RJ-45 コネクタを備えた銅線<br>ギガビットまたは 10 ギガ<br>ビットイーサネットネット<br>ワークアダプタ | 両方のノードのネットワークア<br>ダプタ間に標準 CAT5e または<br>CAT6 イーサネットケーブルを<br>接続します。                                                                      |
|                             | SFP+ コネクタを備えた銅線<br>10 ギガビットイーサネット<br>ネットワークアダプタ               | 両方のノードのネットワークア<br>ダプタ間に 2 芯同軸ケーブルを<br>接続します。                                                                                           |
|                             | LC コネクタを備えたオプ<br>ティカルギガビットまたは<br>10 ギガビットイーサネット<br>ネットワークアダプタ | 両方のノードのネットワークア<br>ダプタ間にマルチモードの光<br>ケーブルを接続します。                                                                                         |

■ メモ:本書でイーサネットという場合は、ギガビットイーサネットまたは 10 ギガ ビットイーサネットを指します。

## <span id="page-20-0"></span>プライベートネットワーク用のデュアルポートネットワークアダプタの 使用

パブリックネットワークをプライベートネットワーク通信のフェイルオーバー用 に使えるように、クラスタを構成することもできます。ただし、デュアルポート ネットワークアダプタを使用している場合、パブリックとプライベートの両方の ネットワークをサポートするために 2 つのポートを同時に使わないでください。

### <span id="page-20-1"></span>NIC のチーム化

ネットワークインタフェースカード(NIC)のチーム化によって複数の NIC を組 み合わせ、ロードバランシング機能やフォールトトレランス機能を付加すること ができます。お使いのクラスタは、パブリックネットワークでのみ NIC のチーム 化をサポートしています。プライベートネットワークでは NIC のチーム化はサ ポートされていません。

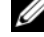

**メモ:1つのチーム内では同じブランドの NIC を使用します。チーム化するドラ** イバのブランドを混在させることはできません。

# <span id="page-21-0"></span>ストレージシステムのケーブル接続

本項では、クラスタを直接接続構成でストレージシステムに、または SAN 接続構 成で 1 台もしくは複数のストレージシステムにケーブル接続する方法を説明しま す。

## <span id="page-21-2"></span><span id="page-21-1"></span>直接接続クラスタに用いるストレージのケーブル接続

直接接続のクラスタ構成は、Dell PowerVault MD36*x*0f ストレージシステムに 直接ケーブル接続された複数の冗長ファイバチャネルホストバスアダプタ (HBA)ポートで構成されます。ストレージパス内のコンポーネント(例:ポー ト、ケーブル、ストレージコントローラ)に障害が発生した場合、ストレージア レイが中断することなく動作を継続するように、MPIO ソフトウェアは I/O 要求 の経路を自動的に代替パスに変更します。シングルポート HBA の 2 台構成によ り、可用性が高まります。一方の HBA に障害が発生しても、フェイルオーバー クラスタのクラスタリソースが他方のクラスタノードに移動することはありませ  $h_{\alpha}$ 

図 [2-3](#page-21-3) は、各クラスタノードに冗長 HBA ポートが取り付けられた、直接接続の 単一のクラスタ構成の例を示しています。

#### <span id="page-21-3"></span>図 2-3. 直接接続のクラスタ構成

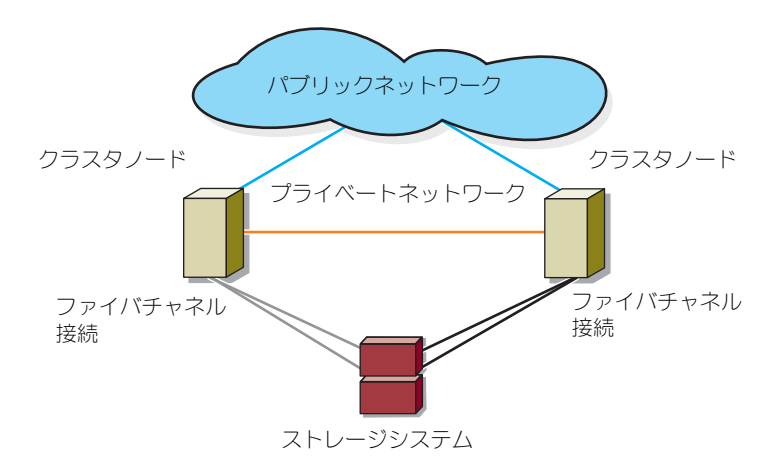

#### クラスタから Dell PowerVault MD36x0f ストレージシステムへのケーブル接続

各クラスタノードは、2 本の光ファイバケーブルを使用してストレージシステム に接続し、Duplex-LC マルチモードコネクタを使用してクラスタノード内の HBA ポートと MD36*x*0f ストレージシステム内の MD36*x*0f RAID コントロー ラモジュールのポートに接続します。これらのコネクタは、インデックスタブ付 きの 2 個の個別の光ファイバコネクタで構成されており、HBA ポートおよび MD36*x*0f RAID コントローラモジュールに正しい向きで接続する必要があり ます。

注意:コネクタのカバーは、コネクタを HBA ポート、MD36x0f RAID コントローラ モジュールポート、またはテープライブラリのポートに挿入するときまで外さない でください。

#### 2 ノードの直接接続クラスタから MD36x0f ストレージシステムへのケーブル接続

- 1 クラスタノード 1 をストレージシステムに接続します。
	- a クラスタノード 1 の HBA ポート 0 から MD36*x*0f RAID コントローラ モジュール 0 のファイバチャネル入力ポート 0 にケーブルを接続し ます。
	- b クラスタノード 1 の HBA ポート 1 から MD36*x*0f RAID コントローラ モジュール 1 のファイバチャネル入力ポート 0 にケーブルを接続し ます。
- 2 クラスタノード 2 をストレージシステムに接続します。
	- a クラスタノード 2 の HBA ポート 0 から MD36*x*0f RAID コントローラ モジュール 0 のファイバチャネル入力ポート 1 にケーブルを接続し ます。
	- b クラスタノード 2 の HBA ポート 1 から MD36*x*0f RAID コントローラ モジュール 1 のファイバチャネル入力ポート 1 にケーブルを接続し ます。

図 2-4. 2 ノードの直接接続クラスタから PowerVault MD36x0f ストレージシステムへの ケーブル接続

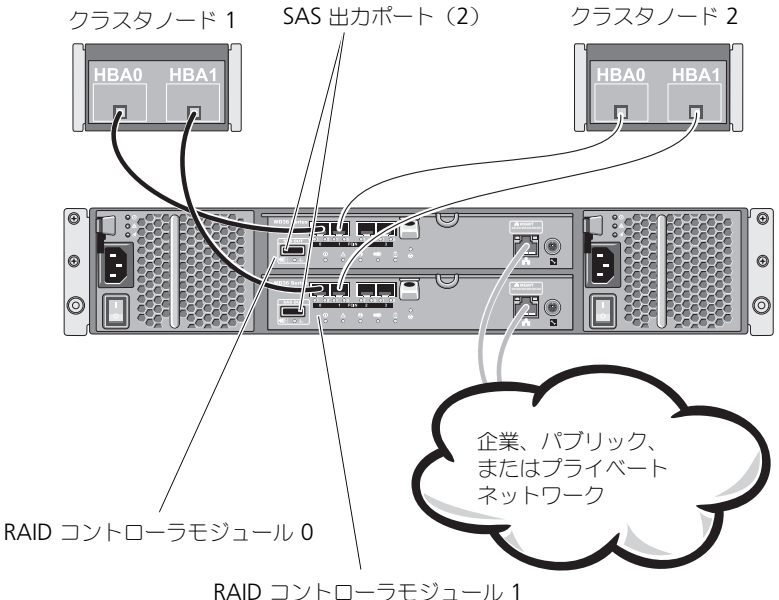

**■ メモ:**SAS 出力ポートを使用して、MD1200 または MD1220 拡張エンクロー ジャへの SAS 接続が可能です。

#### 4 ノードの直接接続クラスタから MD36x0f ストレージシステムへのケーブル接続

PowerVault MD36*x*0f ストレージシステムを使用して、直接接続構成で 3 つ以 上のノードによるクラスタを設定できます。MD36*x*0f ストレージシステムは、 最大 4 ノードの直接接続クラスタをサポートします。

次の例では、4 ノードの直接接続クラスタをケーブル接続する方法を説明します。

- 1 クラスタノード 1 をストレージシステムに接続します。
	- a クラスタノード 1 の HBA ポート 0 から MD36*x*0f RAID コントローラ モジュール 0 のファイバチャネル入力ポート 0 にケーブルを接続し ます。
	- b クラスタノード 1 の HBA ポート 1 から MD36*x*0f RAID コントローラ モジュール 1 のファイバチャネル入力ポート 0 にケーブルを接続し ます。
- 24 | クラスタハードウェアのケーブル接続
- 2 クラスタノード 2 をストレージシステムに接続します。
	- a クラスタノード 2 の HBA ポート 0 から MD36*x*0f RAID コントローラ モジュール 0 のーチャネル入力ポート 1 にケーブルを接続します。
	- b クラスタノード 2 の HBA ポート 1 から MD36*x*0f RAID コントローラ モジュール 1 のファイバチャネル入力ポート 1 にケーブルを接続します。
- 3 クラスタノード 3 をストレージシステムに接続します。
	- a クラスタノード 3 の HBA ポート 0 から MD36*x*0f RAID コントローラ モジュール 0 のファイバチャネル入力ポート 2 にケーブルを接続します。
	- b クラスタノード 3 の HBA ポート 1 から MD36*x*0f RAID コントローラ モジュール 1 のファイバチャネル入力ポート 2 にケーブルを接続します。
- 4 クラスタノード 4 をストレージシステムに接続します。
	- a クラスタノード 4 の HBA ポート 0 から MD36*x*0f RAID コントローラ モジュール 0 のファイバチャネル入力ポート 3 にケーブルを接続します。
	- b クラスタノード 4 の HBA ポート 1 から MD36*x*0f RAID コントローラ モジュール 1 のファイバチャネル入力ポート 3 にケーブルを接続します。

図 [2-5](#page-24-0) は 2 つの RAID コントローラモジュールに接続された 4 つのクラスタノー ドを表しています。各クラスタノードには冗長パスがあるため、1 つのパスに障 害が発生しても別のパス経由でストレージアレイにアクセスすることができます。

#### <span id="page-24-0"></span>図 2-5. 4 ノードの直接接続クラスタから PowerVault MD36x0f ストレージシステムへの ケーブル接続

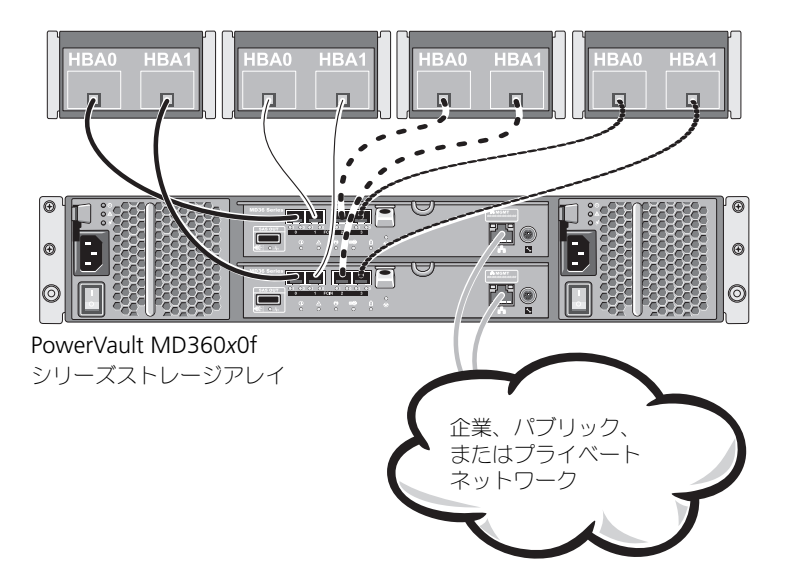

#### 複数のクラスタから 1 つの MD36x0f ストレージシステムへのケーブル接続

MD36*x*0f ストレージシステムでは、使用可能なファイバチャネルポートの数が 多いため、4 ノードのクラスタ、2 ノードのクラスタ 2 つ、または異種のクラス タとクラスタ化されていないサーバーを直接接続構成で設定することもできます。

2 ノードの直接接続クラスタ 2 つから MD36x0f ストレージシステムへのケーブル接続

次の手順は、2 ノードのクラスタ 2 つをケーブル接続する方法の一例です。

- 1 最初のクラスタで、クラスタノード 1 をストレージシステムに接続します。
	- a クラスタノード 1 の HBA ポート 0 から MD36*x*0f RAID コントローラ モジュール 0 のファイバチャネル入力ポート 0 にケーブルを接続し ます。
	- b クラスタノード 1 の HBA ポート 1 から MD36*x*0f RAID コントローラ モジュール 1 のファイバチャネル入力ポート 0 にケーブルを接続し ます。
- 2 最初のクラスタで、クラスタノード 2 をストレージシステムに接続します。
	- a クラスタノード 2 の HBA ポート 0 から MD36*x*0f RAID コントローラ モジュール 0 のファイバチャネル入力ポート 1 にケーブルを接続し ます。
	- b クラスタノード 2 の HBA ポート 1 から MD36*x*0f RAID コントローラ モジュール 1 のファイバチャネル入力ポート 1 にケーブルを接続し ます。
- 3 2 つ目のクラスタで、クラスタノード 1 をストレージシステムに接続し ます。
	- a クラスタノード 1 の HBA ポート 0 から MD36*x*0f RAID コントローラ モジュール 0 のファイバチャネル入力ポート 2 にケーブルを接続し ます。
	- b クラスタノード 1 の HBA ポート 1 から MD36*x*0f RAID コントローラ モジュール 1 のファイバチャネル入力ポート 2 にケーブルを接続しま す。
- 4 2 つ目のクラスタで、クラスタノード 2 をストレージシステムに接続し ます。
	- a クラスタノード 2 の HBA ポート 0 から MD36*x*0f RAID コントローラ モジュール 0 のファイバチャネル入力ポート 3 にケーブルを接続し ます。
	- b クラスタノード 2 の HBA ポート 1 から MD36*x*0f RAID コントローラ モジュール 1 のファイバチャネル入力ポート 3 にケーブルを接続し ます。

## <span id="page-26-1"></span><span id="page-26-0"></span>SAN 接続クラスタに使用するストレージのケーブル接続

SAN 接続のクラスタは、冗長性のあるスイッチファブリックを使用して、SAN 経由ですべてのクラスタノードを 1 台または複数のストレージシステムに接続す るクラスタ構成です。

SAN 接続クラスタ構成は、直接接続構成よりも柔軟性と拡張性があり、パフォー マンスも優れています。

ファイバチャネルスイッチファブリックの詳細については、39 [ページの](#page-38-2)「ファイ [バチャネルスイッチファブリックの](#page-38-2)ゾーニングの実施」を参照してください。

2 ノードの SAN 接続クラスタの例を 図 [2-6](#page-26-2) に示します。

16 ノードの SAN 接続クラスタの例を 図 [2-7](#page-27-0) に示します。

ノード数の異なるクラスタでも、同様の考え方でケーブルを接続できます。

■ メモ:本項で取り上げている接続例は、クラスタノードとストレージシステムの間 の接続における冗長性を確保する検証済みの代表的な方法です。同種の冗長接続を 実現できる他の方法を用いても構いません。

#### <span id="page-26-2"></span>図 2-6. 2 ノードの SAN 接続クラスタ

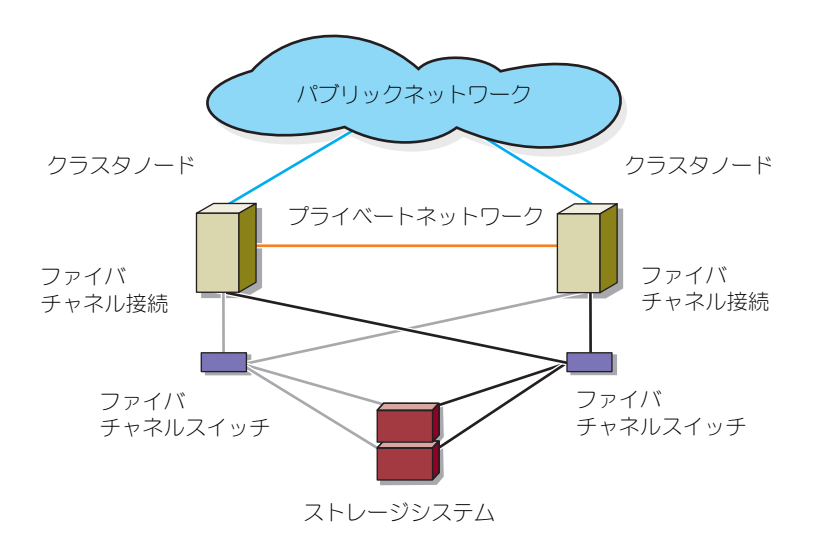

<span id="page-27-0"></span>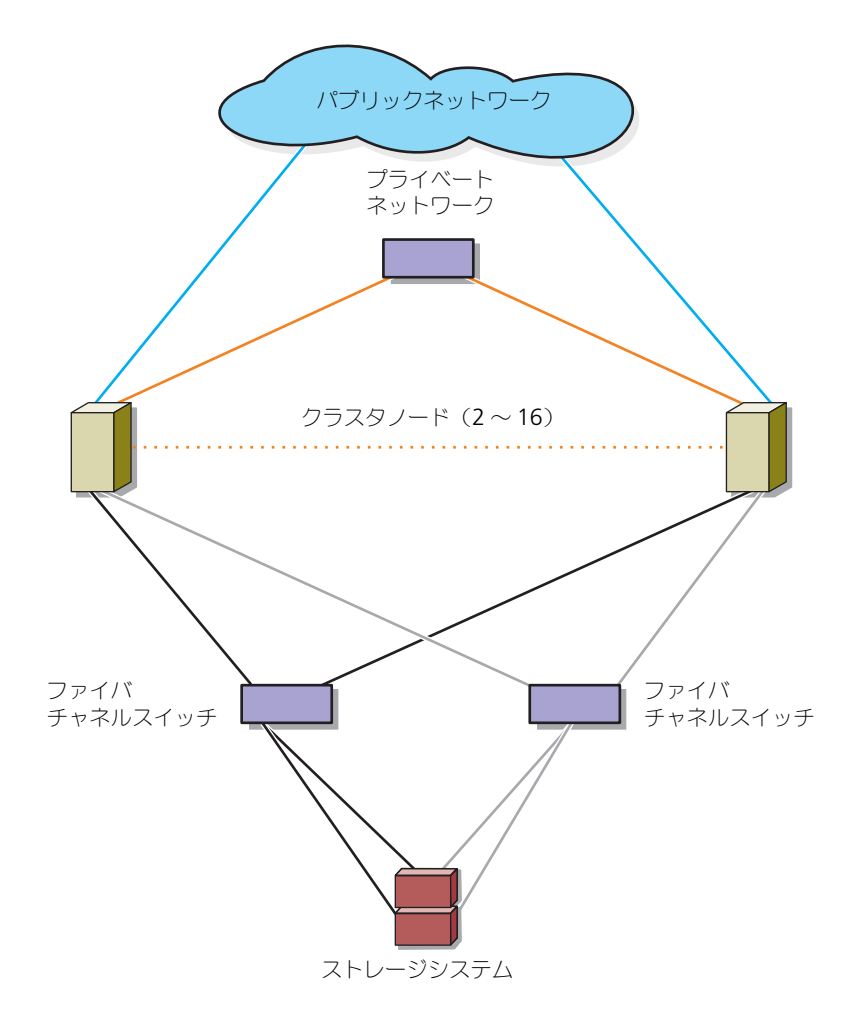

#### <span id="page-28-0"></span>SAN 接続クラスタから MD36x0f ストレージシステムへのケーブル接続

クラスタノードは、冗長スイッチファブリックと、デュプレックスマルチモード LC コネクタが付いた光ファイバケーブルを使用して、ストレージシステムに接続 します。

スイッチ、クラスタノードの HBA ポート、およびストレージシステムの RAID コントローラモジュールポートは、Duplex LC マルチモードコネクタを使用しま す。これらのコネクタは、インデックスタブ付きの 2 個の個別の光ファイバコネ クタで構成されており、ファイバチャネルスイッチの SFP(small form-factor pluggable)モジュールコネクタと、クラスタノードおよびストレージシステム のコネクタに、正しい向きで接続する必要があります。

各 HBA ポートは、ファイバチャネルスイッチの各ポートにケーブル接続します。 スイッチの出力ポートから MD36*x*0f s ストレージシステムの RAID コントロー ラモジュールへは、1 本または複数本のケーブルで接続します。

■ メモ:ストレージシステムとスイッチの間に接続するケーブルを増やせば、I/O 帯 域幅を増し、データの可用性を高めることができます。

図 [2-8](#page-29-0) は、SAN 接続のクラスタを MD36*x*0f ストレージシステムにケーブル接 続する方法を示したものです。

#### SAN 接続クラスタから MD36x0f ストレージシステムへのケーブル接続

- <span id="page-28-1"></span>1 クラスタノード 1 を SAN に接続します。
	- a HBA ポート 0 からファイバチャネルスイッチ(スイッチファブリック A)へケーブルを接続します。
	- b HBA ポート 1 からファイバチャネルスイッチ(スイッチファブリック B)へケーブルを接続します。
- 2 追加する各クラスタノードに対して[、手順](#page-28-1) 1 を繰り返します。
- 3 ストレージシステムを SAN に接続します。
	- a ファイバチャネルスイッチ(スイッチファブリックA)から MD36*x*0f RAID コントローラモジュール 1、ファイバチャネル入力 ポート 1 へ、ケーブルを接続します。
	- **b** ファイバチャネルスイッチ(スイッチファブリック A)から MD36*x*0f RAID コントローラモジュール 1、ファイバチャネル入力 ポート 3 へ、ケーブルを接続します。
	- c ファイバチャネルスイッチ (スイッチファブリック A)から MD36*x*0f RAID コントローラモジュール 0、ファイバチャネル入力 ポート 0 へ、ケーブルを接続します。
	- d ファイバチャネルスイッチ (スイッチファブリック A)から MD36*x*0f RAID コントローラモジュール 0、ファイバチャネル入力 ポート 2 へ、ケーブルを接続します。
- e ファイバチャネルスイッチ(スイッチファブリック B) から MD36*x*0f RAID コントローラモジュール 0、ファイバチャネル入力 ポート 1 へ、ケーブルを接続します。
- f ファイバチャネルスイッチ (スイッチファブリック B) から MD36*x*0f RAID コントローラモジュール 0、ファイバチャネル入力 ポート 3 へ、ケーブルを接続します。
- g ファイバチャネルスイッチ (スイッチファブリック B) から MD36*x*0f RAID コントローラモジュール 1、ファイバチャネル入力 ポート 0 へ、ケーブルを接続します。
- h ファイバチャネルスイッチ (スイッチファブリック B) から MD36*x*0f RAID コントローラモジュール 1、ファイバチャネル入力 ポート 2 へ、ケーブルを接続します。

#### <span id="page-29-0"></span>図 2-8. SAN 接続クラスタから MD36x0f ストレージシステムへのケーブル接続

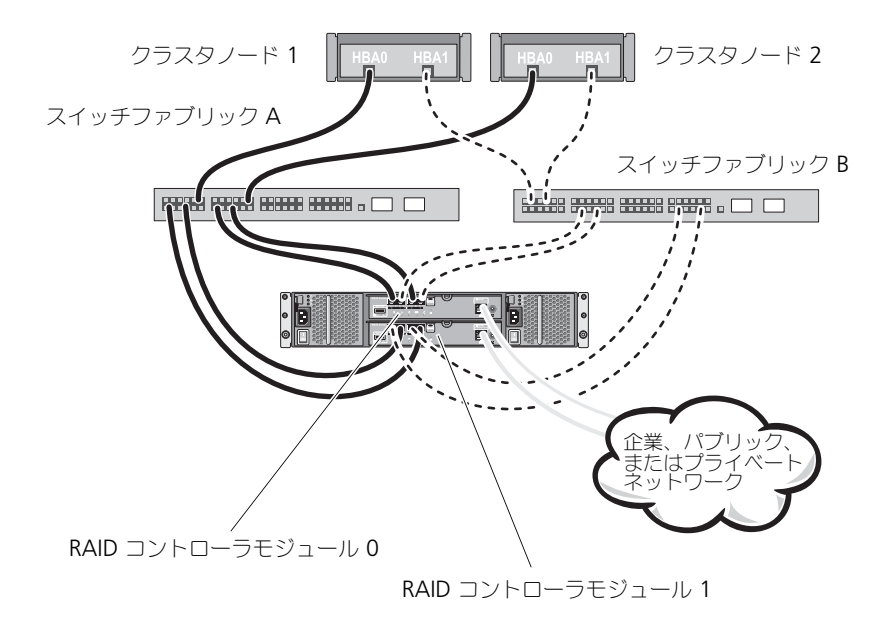

表 2-3. ゾーニング設定情報

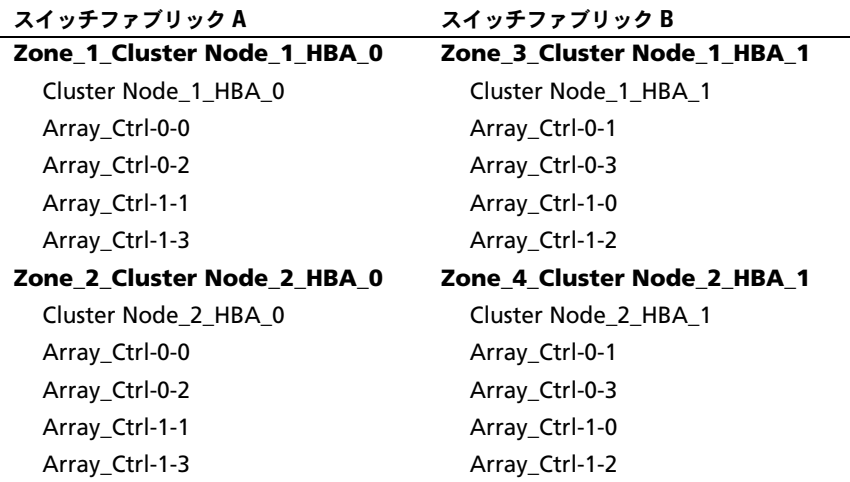

#### 複数の SAN 接続クラスタから 1 つの MD36x0f ストレージシステムへの ケーブル配線

ストレージシステムに複数のクラスタをケーブル配線するには、適切なファイバ チャネルスイッチにクラスタノードを接続してから、対応する MD36*x*0f RAID コントローラモジュールにファイバチャネルスイッチを接続します。

SAN 接続クラスタのルールとガイドラインについては、**dell.com/ha** で、 『Dell Cluster Configuration Support Matrices』(Dell クラスタ構成のサポー トマトリクス)を参照してください。

#### PowerEdge クラスタからテープライブラリへの接続

クラスタ構成にテープバックアップデバイスを増設して、クラスタに追加のバック アップを備えることができます。Dell PowerVault テープライブラリには、内蔵 ファイバチャネルブリッジまたはストレージネットワークコントローラ(SNC)が 含まれており、ファイバチャネルスイッチに直接接続することができます。

図 [2-9](#page-31-1) は、冗長ファイバチャネルスイッチとテープライブラリを使用するサポー トされているフェイルオーバークラスタ構成を示したものです。この構成では、 各クラスタノードは、テープライブラリにアクセスして、クラスタディスクリ ソースだけでなくローカルディスクリソースにもバックアップを提供できます。 また、この構成は必要に応じて、サーバーやストレージシステムを将来増設する ことができます。これらのコンポーネントの構成の詳細については、

**support.dell.com/manuals** で、ストレージおよびテープバックアップのマ ニュアルを参照してください。

メモ:テープライブラリは複数のファブリックに接続できますが、パスフェイル オーバーは提供されません。

#### <span id="page-31-1"></span>図 2-9. ストレージシステムとテープライブラリのケーブル接続

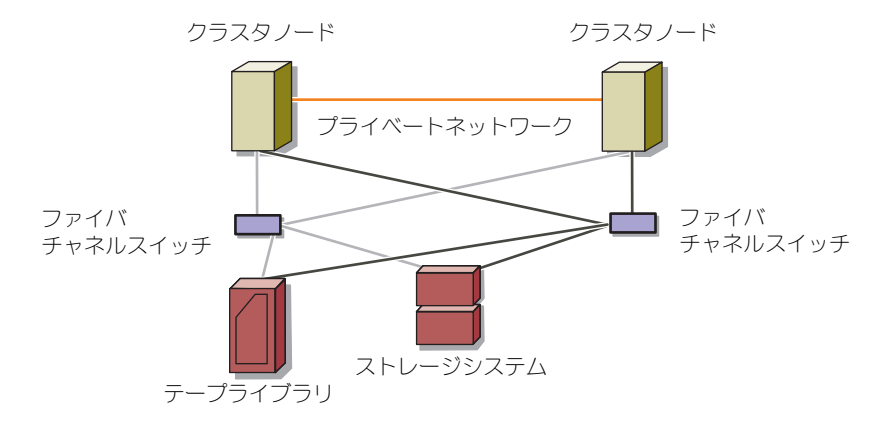

## <span id="page-31-0"></span>PowerEdge クラスタと複数の PowerVault MD3600f / MD3620f ストレージシステムの接続

冗長ファイバチャネルスイッチファブリックを使用してクラスタに複数のスト レージシステムを接続し、クラスタストレージの容量を増やすことができます。 PowerEdge クラスタシステムは、クラスタ化されたシステムに複数の PowerVault MD3600f / MD3620f ストレージシステムを接続する構成をサ ポートしています。この場合、フェイルオーバークラスタソフトウェアでは、ク ラスタに接続されたクラスタノード間の共有ストレージシステム内でディスクド ライブのフェイルオーバーを行うことができます。

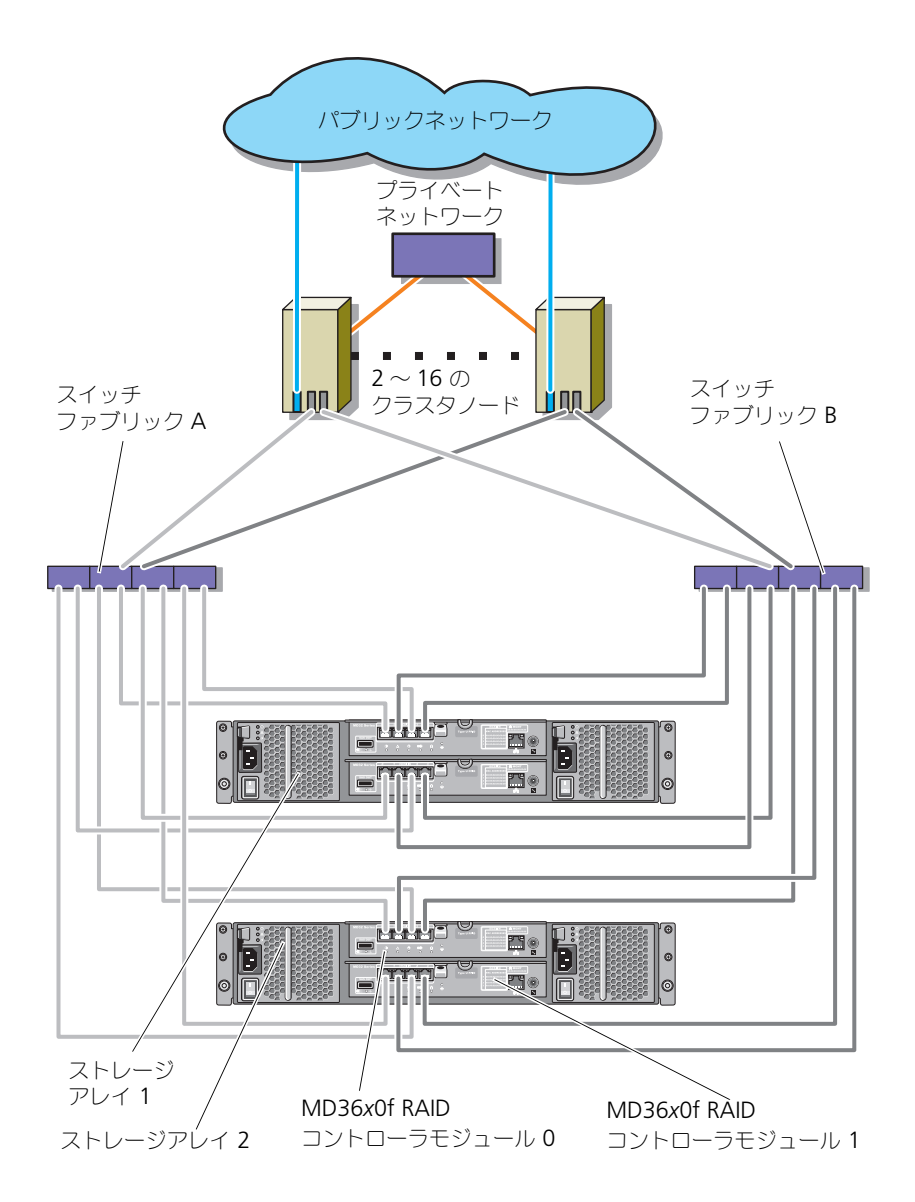

複数の PowerVault MD3600f / MD3620f ストレージシステムをクラスタに接 続する際には、以下のルールが適用されます。

- 1 つのクラスタに接続可能な Power Vault MD3600f / MD3620f スト レージシステムは 4 台まで。
- 共有ストレージシステムとファームウェアが同一であること。共有ストレー ジで、異なるストレージシステムおよびファームウェアを使用することは 不可。
- Microsoft Windows ではドライブの文字数を(22 文字までに)制限する ことで、ドライブへのアクセスを制限。ストレージシステムディスクに使用 可能なドライブ文字は、E から Z までの 22 文字。

**グランキ:**ドライブ名 A ~ D は、ローカルシステム用に予約されています。

• Windows Server 2008 Enterprise Edition ではマウントポイントをサ ポートしており、クラスタごとに 22 台を超えるドライブが使用できます。

# <span id="page-34-0"></span>システムのクラスタリングへの 準備

注意:カバーを取り外して、システム内部の部品に触れる作業は、トレーニングを 受けたサービス技術者の方だけが行ってください。安全上の注意、システム内部の 作業、および静電気障害への対処の詳細については、システムに付属のマニュアル に記載されている安全にお使いいただくための注意事項を参照してください。

# <span id="page-34-1"></span>クラスタ構成の概要

1 システムの設置場所がクラスタに必要な電源の要件を満たしていることを確 認します。

お住まいの地域の電源の要件については、デルの営業担当にお問い合わせく ださい。

- 2 サーバー、共有ストレージアレイ、および相互接続スイッチ(たとえばラッ ク内)を設置し、すべてのコンポーネントの電源をオンにします。
	- メモ:[手順](#page-35-2) 3 〜 手順 7 および 手順 10 〜 手順 12 の詳細については、 **support.dell.com/manuals** から『Microsoft Windows Server 2008 を 使用した Dell フェイルオーバークラスタのインストール & トラブルシュー ティング』をダウンロードし、「システムのクラスタリングへの準備」を参照 してください。
- <span id="page-34-2"></span>3 オペレーティングシステム(関連するサービスパックと修正プログラムを含 む)、ネットワークアダプタドライバ、ストレージアダプタドライバ (MPIO ソフトウェアを含む)を、クラスタノードとする各サーバーに導入 します。使用する導入方法によっては、この手順を正常に完了するためには ネットワーク接続が必要な場合もあります。
	- メモ:クラスタ設定情報を「クラスタデータシート」に記入しておくと、ク ラスタの計画と導入に役立ちます。詳細については、67 [ページの「クラスタ](#page-66-1) [データシート」お](#page-66-1)よび 71 [ページの「ゾーニング設定の](#page-70-1)記録」を参照してくだ さい。
- 4 クラスタのパブリックおよびプライベートネットワークへのアクセスを提供 するために、各サーバーノード上のネットワークアダプタに物理ネットワー クトポロジと TCP/IP 設定を確立します。
- 5 各サーバーノードを同じ Windows Active Directory ドメイン内のメン バーサーバーとして設定します。

■ メモ:クラスタノードをドメインコントローラとして設定することが可能で す。詳細については、**support.dell.com/manuals** から『Microsoft Windows Server 2008 を使用した Dell フェイルオーバークラスタのインス トール & トラブルシューティング』をダウンロードし、「ドメインモデルの選 択」を参照してください。

- 6 クラスタノードとして設定することが必要なサーバーとストレージアレイの 間に接続を確立するために、物理ストレージトポロジと必要なストレージ ネットワークの設定を行います。ストレージシステムのマニュアルの説明に 従って、ストレージシステムの設定を行います。
- <span id="page-35-0"></span>7 ストレージアレイ管理ツールを使用して、少なくとも 1 つの LUN を作成し ます。LUN は Microsoft Windows Server 2008 フェイルオーバークラス タの監視ディスクとして使用されます。クラスタノードとして設定すること が必要なサーバーに、この LUN が表示されていることを確認します。

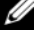

■ メモ:セキュリティ上の理由から、クラスタ設定時には、単一ノード上に LUN を設定することをお勧めします [\(手順](#page-35-3) 8)。他のクラスタノードからアク セスできるように、後で LUN を設定します[\(手順](#page-35-4) 9)。

<span id="page-35-3"></span>8 1 台のシステムを選び、クラスタ名、クラスタ管理 IP、およびクォーラムリ ソースを設定することで、新しいフェイルオーバークラスタを作ります。詳 細については、35 ページの「[システムのクラスタリングへの](#page-34-0) 準備」を参照 してください。

■ メモ:Windows Server 2008 のフェイルオーバークラスタの場合は、 **Cluster Validation Wizard**(クラスタ評価ウィザード)を実行して、お使 いのシステムでクラスタ構成が可能であることを確認してください。

- <span id="page-35-4"></span>9 残りのノードをフェイルオーバークラスタに加えます。詳細については、 35 ページの「[システムのクラスタリングへの](#page-34-0) 準備」を参照してください。
- <span id="page-35-1"></span>10 クラスタネットワークの役割を設定します。クラスタ外の他の用途に使用 されクラスタの制御外にある、任意のネットワークインタフェースを取り ます。
- 11 新しいクラスタのフェイルオーバー機能をテストします。

メモ:**Cluster Validation Wizard**(クラスタ評価ウィザード)を使用する こともできます。

- <span id="page-35-2"></span>12 フェイルオーバークラスタに可用性の高いアプリケーションとサービスを設 定します。構成によっては、クラスタに LUN を追加したり、または新しい クラスタリソースグループを作成したりする必要があります。新しいリソー スのフェイルオーバー機能をテストします。
- 13 フェイルオーバークラスタ上でホストされている可用性の高いアプリケー ションとサービスにアクセスできるように、クライアントシステムを設定し ます。
# インストールの概要

Dell Windows Server フェイルオーバークラスタ内の各ノードには、同じリ リース、エディション、サービスパック、およびプロセッサアーキテクチャの Windows Server オペレーティングシステムをインストールする必要がありま す。たとえば、クラスタ内のすべてのノードを Windows Server 2008 R2, Enterprise x64 Edition で設定します。ノード間でオペレーティングシステムが 異なると、フェイルオーバークラスタの設定が正常に行えません。クラスタに使 用されているオペレーティングシステムによっては、フェイルオーバークラスタ を設定する前にシステムの役割を確立することをお勧めします。

Dell Windows Server フェイルオーバークラスタ用として推奨されるオペレー ティングシステム、ハードウェアコンポーネント、およびドライバまたはファー ムウェアのバージョンのリストについては、**dell.com/ha** で、『Dell Cluster Configuration Support Matrices』(Dell クラスタ構成のサポートマトリック ス) を参照してください。

Windows Server 2008 を使用したクラスタの導入の詳細については、 support.dell.com/manuals で、『Microsoft Windows Server 2008 を使用し た Dell フェイルオーバークラスタのインストール & トラブルシューティング』 を参照してください。

以下の各項では、クラスタノードと共有 MD3600f / MD3620f ストレージアレ イの間の通信を有効にし、ストレージアレイのディスクをクラスタに提供する手 順を説明します。

- 1 [サポートされるファイバチャネル](#page-36-0) HBA の 取り付け
- 2 [ファイバチャネルスイッチファブリックの](#page-38-0)ゾーニングの実施
- 3 [ストレージ管理ソフトウェアのインストール](#page-40-0)
- 4 [共有ストレージシステムの設定](#page-41-0)
- 5 [フェイルオーバークラスタの設定](#page-59-0)

# <span id="page-36-0"></span>サポートされるファイバチャネル HBA の 取り付け

ストレージアレイでは特定のファイバチャネル HBA 一連がサポートされており、 それぞれに固有のドライバとファームウェアレベルが必要になります。サポート されている HBA とドライバ、ファームウェアおよび BIOS のバージョンの詳細 については、**dell.com/ha** で、『Dell Cluster Configuration Support Matrix』(Dell クラスタ構成のサポートマトリクス)を参照してください。

ホストサーバーにすでに HBA がインストールされている場合は、それが『サ ポートマトリクス』にリストされているか、指定されたドライバおよびファーム ウェアレベルで動作しているかを確認してください。お使いの HBA が『サポー トマトリクス』にリストされていない場合は、ストレージアレイへの接続には使 用しないでください。

#### 注意:サポートされていないホストサーバー HBA にストレージアレイを接続した り、適切ではない HBA ドライバまたはファームウェアをインストールすると、 データへのアクセスが不安定になったり、アクセスできなくなる原因になる場合が あります。

## ホストサーバーへのファイバチャネル HBA のインストール

ホストサーバーへの HBA の物理的な取り付けと、サポートされるドライバおよ びファームウェアのロードの手順は、HBA ハードウェアに付属のマニュアルを参 照してください。

## HBA ドライバおよびファームウェアの設定のカスタマイズ

多くの場合、HBA のメーカーによるデフォルトのドライバおよびファームウェア 設定は、ストレージアレイとのファイバチャネル通信に対応に十分です。

ただし、特定の HBA メーカーについては、**dell.com/ha** の『Dell Cluster Configuration Support Matrix』(Dell クラスタ構成のサポートマトリクス) に、ストレージアレイを最適化するために必要な特定のドライバとファームウェ アの設定に関する情報が含まれている場合があります。『サポートマトリクス』を 参照し、HBA のパフォーマンスに影響する可能性のあるカスタム設定について確 認してください。

**■ メモ:**ほとんどのファイバチャネル HBA では、リンクタイムアウトおよびノード タイムアウトの値を 10 秒に設定する必要があります。この値は、HBA メーカーの 管理ユーティリティ(Emulex の OneCommand Manager、QLogic の Enterprise Fabric Suite など)を使用して設定できます。

HBA のインストールおよび設定の詳細については、以下を参照してください。

- Emulex HBA Emulex のサポートサイト **emulex.com** または、 デルサポート **support.dell.com**
- QLogic HBA QLogic のサポートサイト **qlogic.com** または、 デルサポート **support.dell.com**
- Brocade HBA Brocade のサポートサイト **brocade.com** または、 デルサポート **support.dell.com**

サポートされている HBA コントローラ とドライバの詳細については、 **dell.com/ha** で、『Dell Cluster Configuration Support Matrices』(デルの クラスタ構成のサポートマトリクス)を参照してください。

# <span id="page-38-0"></span>ファイバチャネルスイッチファブリックのゾー ニングの実施

ファイバチャネルスイッチにより、帯域幅またはデータのスループットに悪影響 を及ぼすことなく、複数のデバイスを SAN に接続できます。メーカー内蔵のユー ティリティを使用して各ファイバチャネルスイッチハードウェアコンポーネント に実装されたスイッチゾーニングにより、ホストサーバーとストレージアレイ間 のポートトラフィックを分割し、最高水準での冗長性を維持することが可能にな ります。

図 [2-8](#page-29-0) は、クラスタノードへの各接続が、SAN の論理ゾーンにルーティングされ る様子を示しています。2 つの物理スイッチは、ストレージアレイへの代替(冗 長)データパスを提供します。1 つの HBA、スイッチ、または RAID コントロー ラに障害が発生しても、スイッチにより提供されるいずれかの代替パスを使用す ることにより、ホストサーバーは引き続きストレージアレイのデータにアクセス できます。

メモ:サポートされているファイバチャネルのリストについては、**dell.com/ha** で、『Dell Cluster Configuration Support Matrices』(Dell クラスタ構成のサポー トマトリクス)を参照してください。

### ワールドワイド名ゾーニング

さまざまな SAN において、異なる方法のスイッチゾーニングが使用されていま す。お使いのストレージアレイでゾーニングを設定する際は、64 ビットのワール ドワイドネーム(WWN)ポートゾーニングを使用して、ファイバチャネルス イッチファブリックの各コンポーネントを固有に識別できるようにします。 WWN ポートゾーニング(ソフトゾーニングとも呼ばれます)を使用することの 利点は、ファブリックに接続しているケーブルの取り外しや交換を行う際に、既 存のゾーンロジックを設定し直す必要がないことです。

ファイバチャネルスイッチにポート WWN ゾーニングを実装した場合、WWN ゾーニングによって、ホストサーバーはスイッチファブリックにアクセスするた びに、接続されているすべての物理ディスクおよび拡張エンクロージャのワール ドワイド ID (WWID) 名をクエリするようになります。ホストサーバー、スイッ チ、およびストレージ アレイ上の特定のポートをゾーニングでまとめておくこと で、スイッチで、ホストサーバーがそのゾーンに含まれるデバイスのみを 認識 す るようにします。これにより、ゾーンの外側にある接続デバイスにホストサー バーがクエリする時間分を短縮することができます。

# スイッチゾーニングの要件

ストレージアレイには、ファイバチャネルスイッチのゾーニングを設定する際に 従う必要のある特定の要件があります。

- ホストサーバーとストレージアレイの接続にファイバチャネルスイッチが使 用されている場合は、ゾーニングが必要です。ゾーニングされていないス イッチ、またはオープンスイッチは使用できません。
- ゾーニングには、デバイスを基準にしてアクセスのブロックまたは付与を行 うハードゾーニングではなく、WWN ポートゾーニングを常に使用するよ うにしてください。
- 論理スイッチゾーン 1 つあたりに接続できる HBA の数は 1 つのみです。
- 1 つの物理ホストサーバーから 1 つの RAID コントローラに対して確立でき るパス(ポート対ポートセグメント)は 4 つまでです。
- 1つのゾーンは複数のターゲットを含むことができます。
- 1つのゾーンには複数のストレージアレイを組み込むことができます。
- リモートレプリケーションプレミアム機能がアクティブになっている場合 は、各レプリケーションポートに個別のゾーンが必要です。そのゾーンで は、リモートレプリケーションに関連するデータトラフィックのみが伝送 されます。リモートレプリケーションの詳細および要件については、 『オーナーズマニュアル』(**support.dell.com/manuals**)を参照してく ださい。

## ファイバチャネルスイッチハードウェアにおけるゾーニングの セットアップ

ファイバチャネルスイッチでのゾーニングのセットアップ方法は、メーカーに よって大きく異なります。お使いのスイッチでのゾーニングのセットアップ方法 についての詳細は、メーカーの製品マニュアルまたはテクニカルサポートウェブ サイトを参照してください。

Dell PowerVault MD36*x*0f クラスタ環境にある WWN 識別子のリストを 表 [3-1](#page-39-0) に示します。

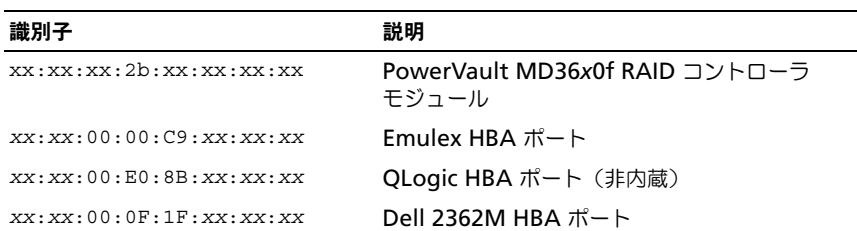

#### <span id="page-39-0"></span>表 3-1. SAN 環境でのポートのワールドワイド名

表 3-1. SAN 環境でのポートのワールドワイド名 (続き)

| 識別子                            | 説明                                             |
|--------------------------------|------------------------------------------------|
| xx:xx:xx:60:45:xx:xx:xx        | PowerVault 132T および 136T テープ<br>ライブラリ          |
| xx:xx:xx:E0:02:xx:xx:xx        | PowerVault 128T テープオートローダ                      |
| xx: xx: xx: CO: 01: xx: xx: xx | PowerVault 160T テープライブラリおよび<br>ファイバチャネルテープドライブ |
| xx:xx:xx:CO:97:xx:xx:xx        | PowerVault ML6000 Fibre Channel テープ<br>ドライブ    |

注意:PowerEdge サーバー内のファイバチャネル HBA の交換時には、継続的なク ライアントデータアクセスを提供するためにゾーンを再設定します。また、スイッ チモジュールの交換時にも、データが失われたり壊れたりすることを防ぐために ゾーンを再設定します。

# <span id="page-40-0"></span>ストレージ管理ソフトウェアのインストール

PowerVault MD3600f / MD3620f ストレージソフトウェアインストーラには、 コアソフトウェア、プロバイダ、およびオプションのユーティリティなどの機能 が用意されています。コアソフトウェアの機能には、ホストベースのストレージ エージェント、MPIO ソフトウェアに加えて、ストレージアレイソリューション の設定、管理、監視に使用する MDSM アプリケーションが含まれています。プ ロバイダ機能には、Microsoft Virtual Disk Service(VDS)および Microsoft Volume Shadow-Copy Service (VSS) フレームワークのプロバイダが含まれ ます。

**■ メモ:Microsoft VDS、Microsoft VSS** プロバイダの詳細については、Dell PowerVault MD3600f / /MD3620f ストレージアレイの『オーナーズマニュアル』 を参照してください。

ストレージ管理ソフトウェアのインストールは、次の手順で行います。

- 1 新しいソフトウェアをインストールする場合は必ず、事前に他のプログラム をすべて閉じてください。
- 2 PowerVault MD36*x*0f リソースメディアを挿入します。 オペレーティングシステムの自動実行設定に応じて、**Dell PowerVault MD336***x***0f Resource DVD** ウィンドウが表示されるか、または **md\_launcher.exe** ファイルの実行を求めるプロンプトが表示されます。 PowerVault MD ランチャが表示されず、**md\_launcher.exe** ファイルの 実行を求めるプロンプトも表示されない場合は、リソースメディアのルート に移動して **md\_launcher.exe** ファイルを実行します。
- 3 **Install MD36***x***0f Storage Software**(MD36x0f ストレージソフト ウェアのインストール)を選択します。
- 4 次のインストールオプションのいずれかを選択します。
	- 完全(推奨)— このパッケージはコアソフトウェア、プロバイダ、およ びユーティリティをインストールします。これには、必要なホストベー スのストレージエージェント、MPIO ソフトウェア、MD Storage Manager、プロバイダ、およびオプションのユーティリティが含まれ ています。
	- ホストのみ このパッケージには、ホストの設定に必要なホストベー スのストレージエージェント、MPIO ソフトウェア、およびオプション のユーティリティが含まれています。
	- 管理ステーション このパッケージには、MD Storage Manager、 プロバイダ、およびオプションのユーティリティが含まれています。
	- カスタム このオプションでは、特定のコンポーネントを選択するこ とができます。
	- 各ホストサーバーを再起動します。

# <span id="page-41-0"></span>共有ストレージシステムの設定

サポートされている Dell Powervault MD36*x*0f ストレージシステムのリスト は[、表](#page-9-0) 1-2 を参照してください。ストレージシステムの設定を開始する前に、 71 ページの「ゾ[ーニング設定の](#page-70-0)記録」に記入してください。設定の手順を開始す る前にクラスタノード、HBA、およびストレージに関するこのような情報を収集 しておくと、作業時間を短縮できます。

## ストレージアレイの自動検知

1 MDSM を起動します。

**Enterprise Management** (エンタープライズ管理) ウィンドウが開き ます。**Enterprise Management** (エンタープライズ管理)ウィンドウ には、次のタブがあります。

- **Devices**(デバイス)タブ ストレージアレイに関する情報を提供し ます。
- **Setup**(セットアップ)タブ ストレージアレイの追加手順および警 告の設定手順を案内する初期セットアップタスクを示します。

これが管理用にセットアップする最初のストレージアレイである場合 は、**Add New Storage Array**(新しいストレージアレイの追加) ウィンドウが表示されます。

2 **Automatic**(自動)を選択し、**OK** をクリックします。 検知が完了するのに数分かかることがあります。

**Enterprise Management** (エンタープライズ管理) ウィンドウから **Array Management** (アレイの管理) ウィンドウを開いて、アレイを管 理することができます。**Array Management**(アレイの管理)ウィンド ウは、単一のストレージアレイの管理機能を提供します。同時に複数の **Array Management** (アレイ管理) ウィンドウを開いて、異なるスト レージアレイを管理できます。

**Array Management** (アレイの管理) ウィンドウを開くには、 **Enterprise Management** (エンタープライズ管理) ウィンドウから **Devices** (デバイス) タブをクリックし、該当するストレージアレイをダ ブルクリックします。

### ホストの定義

ホストコンテキストエージェントがホスト上で実行されている場合、ストレージ アレイに接続されているホストとホストポートは MDSM によって自動的に検知 され、**Array Management**(アレイ管理)ウィンドウの **Default Group** (デフォルトグループ)の下にある **Mappings**(マッピング)タブに表示され ます。

ストレージソフトウェアがインストールされると、すべてのホストが表示されま す。検知されないホストがあった場合は、手動で追加できます。

- 1 **Array Management**(アレイ管理)ウィンドウで、**Mappings** (マッピング)タブを選択し、該当するストレージアレイを選択します。
- 2 次の手順を実行します。
	- a **Mappings** (マッピング) → **Define** (定義) → Host (ホスト)の 順に選択する。
	- b **Setup**(セットアップ)タブを選択し、**Manually Define Hosts** (ホストの手動定義)をクリックします。
	- c **Mappings**(マッピング)タブを選択する。
	- d **Topology**(トポロジ)ペインでホストを追加するルートノード(スト レージアレイ名)、Default Group (デフォルトグループ) ノード、 または **Host Group**(ホストグループ)ノードを右クリックし、ポッ プアップメニューから **Define Host**(ホストの定義)を選択します。

```
Specify Host Name (ホスト名の指定) ウィンドウが表示されます。
```
**3 Host name** (ホスト名) に 30 文字までの半角英数字の名前を入力し ます。

- 4 **Do you plan to use the storage partitions in the this storage array**(このストレージアレイでストレージパーティションを使用しま すか ?)で該当するオプションを選択し、**Next**(次へ)をクリックします。 **Specify Host Port Identifiers** (ホストポート識別子の指定) ウィンド ウが表示されます。
- 5 関連するオプションを選択して、ホストにホストポート識別子を追加しま す。選択できるオプションは次のとおりです。
	- **Add by selecting a known unsolicited host port identifier**(既知で任意のホストポート識別子を選択することによっ て追加)— **Known unsolicited host port identifiers**(既知で 任意のホストポート識別子)で該当するホストポート識別子を選択し ます。
	- **Add by creating a new host port identifier** (新規ホストポー ト識別子を作成することによって追加)— **New host port identifier**(新規ホストポート識別子)で、ホストポート識別子の 16 文字の名前と最大 30 文字の **Alias**(エイリアス)を入力し、**Add** (追加) をクリックします。

■ メモ:ホストポート識別子名に使用できる文字は、A ~ F のみです。

**6 Next** (次へ) をクリックします。

**Specify Host Type** (ホストタイプの指定) ウィンドウが表示されます。

7 **Host**(ホスト)タイプで、ホストに該当するオペレーティングシステムを 選択します。

**Host Group Question** (ホストグループの質問) ウィンドウが表示され ます。

- 8 オプションは以下のとおりです。
	- **Yes**(はい)— このホストは、同じ仮想ディスクへのアクセスを他の ホストと共有します。
	- **No**(いいえ)— このホストは、同じ仮想ディスクへのアクセスを他の ホストと共有しません。
- **9 Next** (次へ) をクリックします。

**Yes**(はい)を選択すると、**Specify Host Group**(ホストグループの 指定)ウィンドウが表示されます。**No**(いいえ)を選択した場合は、 [手順](#page-43-0) 11 に進みます。

- 10 ホストグループの名前を入力するか、既存のホストグループを選択し、 **Next** (次へ) をクリックします。 **Preview** (プレビュー) ウィンドウが表示されます。
- <span id="page-43-0"></span>**11 Finish** (完了) をクリックします。

### ホストグループの作成

ホストグループとは、ストレージアレイ上の特定の仮想ディスクへのアクセスを 共有する 2 台以上のホストをまとめる論理エンティティのことです。

ホストグループを作成するには、以下の手順を実行します。

- 1 **Array Management**(アレイ管理)ウィンドウで、**Mappings** (マッピング) タブを選択します。
- 2 **Topology**(トポロジ)ペインで、ストレージアレイまたはデフォルトグ ループを選択します。
- 3 次のいずれかの手順を実行します。
	- **Mappings**(マッピング)→ **Define**(定義)→ **Host Group** (ホストグループ)の順に選択する。
	- ストレージアレイまたは **Default Group**(デフォルトグループ)を 右クリックし、ポップアップメニューから **Define**(定義)→ **Host Group** (ホストグループ) の順に選択する。
- 4 **Enter New Host Group Name**(新規ホストグループ名の入力) フィールドに新しいホストグループの名前を入力します。
- 5 **Select Hosts to Add Area**(追加するホストの選択)フィールドで適切 なホストを選択し、**Add**(追加)をクリックします。
- 6 **OK** をクリックします。ホストグループがストレージアレイに追加され ます。

### 設定:ディスクグループおよび仮想ディスク

システムの出荷時に、仮想ディスクがバインドされている場合もあります。ただ し、管理ソフトウェアをインストールし、希望の仮想ディスク設定になっている ことを確認することが重要です。

PowerVault MD Storage Manager を使用して、仮想ディスクをリモートから 管理することができます。アクティブ / パッシブクラスタ構成には少なくとも 1つの仮想ディスクが必要です。また、アクティブ / アクティブクラスタ構成に は少なくとも 2 つの仮想ディスクが必要です。

ディスクグループはストレージアレイの未設定容量内に作成され、仮想ディスク はディスクグループの空き容量内に作成されます。ストレージアレイに接続され ているホストが、仮想ディスク上のデータを読み込んだり、仮想ディスクにデー タを書き込んだりします。

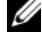

■ メモ:仮想ディスクを作成する前に、物理ディスクをディスクグループとして設定 し、ホストアクセスを設定する必要があります。その後、ディスクグループ内に仮 想ディスクを作成できます。

仮想ディスクの作成は、次のいずれかの方法で行います。

- 自動設定
- 手動設定

以下の手順に従い、自動設定を使用してディスクグループを作成します。

- **1 Create Disk Group Wizard** (ディスクグループの作成ウィザード) を 起動するには、以下のいずれかの手順を実行します。
	- ストレージアレイ内の未設定容量からディスクグループを作成する 場合 — **Logical**(論理)タブで **Unconfigured Capacity**(未設定 容量)ノード → **Disk Group**(ディスクグループ)→ **Create**(作 成)の順に選択します。

または、**Unconfigured Capacity**(未設定容量)ノードを右クリッ クし、ポップアップメニューから **Create Disk Group**(ディスクグ ループの作成)を選択するという方法もあります。

● ストレージアレイ内の未割り当ての物理ディスクからディスクグループ を作成する場合 — **Physical**(物理)タブで、同じディスクタイプで未 割り当ての物理ディスクを 1 台または複数選択し、**Disk Group** (ディスクグループ)→ **Create**(作成)の順に選択します。

または、未割り当ての物理ディスクを右クリックし、ポップアップメ ニューから **Create Disk Group** (ディスクグループの作成) を選択 するという方法もあります。

• セキュアなディスクグループを作成する場合 — **Physical**(物理)タブ で、同じディスクタイプで未割り当てのセキュリティ対応物理ディスク を 1 台または複数選択し、**Disk Group**(ディスクグループ)→ **Create** (作成) の順に選択します。

または、未割り当てのセキュリティ対応物理ディスクを右クリックし、 ポップアップメニューから **Create Disk Group**(ディスクグループ の作成)を選択するという方法もあります。**Create Disk Group** (ディスクグループの作成)ウィンドウが表示されます。

- 2 **Next**(次へ)をクリックします。**Disk Group Name and Physical Disk Selection** (ディスクグループ名と物理ディスクの選択)ウィンドウ が表示されます。
- 3 **Disk Group Name**(ディスクグループ名)フィールドにディスクグルー プの名前(30 文字まで)を入力します。
- 4 次の2つから物理ディスクの適切な設定方法を選択します。
	- Automatic (自動) ([手順](#page-46-0) 6 を参照)
	- Manual(手動)[\(手順](#page-46-1) 7 を参照)
- **5 Next** (次へ) をクリックします。
- <span id="page-46-0"></span>6 自動設定では、**RAID Level and Capacity**(RAID のレベルと容量) ウィンドウが表示されます。
	- a **Select RAID Level** (RAID レベルの選択) フィールドで適切な RAID レベルを選択します。RAID レベルは、0、1/10、6、5 から選択 できます。選択した RAID レベルに応じて、利用可能な物理ディスクが Select Capacity (容量の選択)表に表示されます。
	- b **Select Capacity**(容量の選択)表で、該当するディスクグループの 容量を選択し、**Finish**(完了)をクリックします。
- <span id="page-46-1"></span>7 手動設定では、**Manual Physical Disk Selection**(手動による物理 ディスクの選択)ウィンドウが表示されます。
	- a Select RAID level (RAID レベルの選択)で、適切な RAID レベルを 選択します。RAID レベルは、0、1/10、6、5 から選択できます。選択 した RAID レベルに応じて、利用可能な物理ディスクが **Unselected Physical Disks** (未選択の物理ディスク)表に表示されます。
	- b **Unselected Physical Disks**(未選択の物理ディスク)表で適切な 物理ディスクを選択し、**Add**(追加)をクリックします。

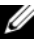

■ メモ:<Ctrl> または <Shift> を押したまま追加の物理ディスクを選択すれ ば、複数の物理ディスクを同時に選択することができます。

- 8 **Calculate Capacity**(容量の計算)をクリックすると、新しいディスク グループの容量が表示されます。
- 9 **Finish** (完了) をクリックします。ディスクグループが正常に作成された ことと新しいディスクグループの容量を使用する前に少なくとも1つの仮想 ディスクを作成する必要があることを知らせるメッセージが表示されます。

仮想ディスクの作成は以下の手順で行います。

- 1 以下の方法のいずれか 1 つを選択して、**Create Virtual Disk Wizard** (仮想ディスクの作成ウィザード)を起動します。
	- ストレージアレイ内の未設定容量から仮想ディスクを作成する場合 **Logical** (論理) タブで Unconfigured Capacity (未設定容量) ノードを選択し、**Virtual Disk**(仮想ディスク)→ **Create**(作成) の順に選択します。

または、未設定容量ノードを右クリックし、ポップアップメニューから **Create Virtual Disk**(仮想ディスクの作成)を選択するという方法 もあります。

• ディスクグループ上の空き容量から仮想ディスクを作成する場合 — **Logical**(論理)タブで空き容量ノードを選択し、**Virtual Disk**(仮 想ディスク)→ **Create**(作成)の順に選択します。 または、未設定容量ノードを右クリックし、ポップアップメニューから **Create Virtual Disk**(仮想ディスクの作成)を選択するという方法 もあります。

- ストレージアレイ内の未割り当ての物理ディスクから仮想ディスクを作 成する場合 — **Physical**(物理)タブで、同じディスクタイプで未割り 当ての物理ディスクを 1 台または複数選択し、**Virtual Disk**(仮想 ディスク)→ **Create**(作成)の順に選択します。または、未割り当て の物理ディスクを右クリックし、ポップアップメニューから **Create Virtual Disk**(仮想ディスクの作成)を選択するという方法もあり ます。
- セキュアな仮想ディスクを作成する場合 **Physical**(物理)タブで、 同じディスクタイプで未割り当てのセキュリティ対応物理ディスクを 1 台または複数選択し、**Virtual Disk**(仮想ディスク)→ **Create** (作成) の順に選択します。

または、未割り当てのセキュリティ対応物理ディスクを右クリックし、 ポップアップメニューから **Create Virtual Disk**(仮想ディスクの作 成)を選択するという方法もあります。

仮想ディスクの作成に未設定容量ノードまたは未割り当ての物理ディス クを選択した場合、次の手順に従います。

- a **Disk Group Required**(ディスクグループが必要です)ウィンド ウで、**Yes**(はい)をクリックします。
- b **Create Disk Group Wizard**(ディスクグループの作成ウィザー ド)を使用してディスクグループを作成します。 ディスクグループを作成すると、**Create Virtual Disk Wizard** (仮想ディスクの作成ウィザード)が表示されます。

空き容量ノードを選択した場合は、**Create Virtual Disk**(仮想 ディスクの作成)ウィンドウが表示されます。

- **2 Next** (次へ) をクリックします。 Specify Capacity /Name (容量 / 名前の指定)ウィンドウが表示されます。
- 3 Units (単位) ドロップダウンリストから適切なメモリ単位を選択し、 **New Virtual Disk Capacity**(新規仮想ディスクの容量)フィールドに 仮想ディスクの容量を入力します。
- 4 **Virtual Disk Name**(仮想ディスク名)フィールドに仮想ディスクの 文字名(30 文字まで)を入力します。
- 5 **Advanced Virtual Disk Parameters**(詳細な仮想ディスク パラメータ)フィールドで、次のいずれかを選択できます。
	- 推奨設定を使用する
	- 設定をカスタマイズする
- **6 Next** (次へ) をクリックします。
- 7 **Customize Advanced Virtual Disk Parameters**(詳細な仮想ディ スクパラメータのカスタマイズ)ウィンドウで、以下のオプションから適切 な仮想ディスク I/O 特性タイプを選択します。
	- File system (ファイルシステム) (通常)
	- Database(データベース)
	- Multimedia(マルチメディア)
	- Custom (カスタム)

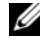

■ メモ:Custom(カスタム)を選択した場合は、適切なセグメントサイズを 選択する必要があります。

8 滴切な Preferred RAID controller module (優先 RAID コントローラモ ジュール)を選択します。

ディスクグループと仮想ディスクの作成の詳細については、

**support.dell.com/manuals** で、Dell PowerVault MD Storage Manager の『ユーザーズガイド』を参照してください。

各アプリケーションに少なくとも 1 つの仮想ディスクを作成することをお勧めし ます。ディスクの管理 を使用して単一の仮想ディスク上に複数の NTFS ボリュー ムを作成した場合、ボリュームはノードツーノードで個別にフェイルオーバーす るのではなく、一緒にフェイルオーバーします。

■ メモ:RAID 0 (ストライピング) 以外の RAID レベルの使用をお勧めします。 RAID 0 に設定すると非常に高いパフォーマンスが得られますが、クォーラムリ ソースに必要な可用性が実現されません。システムに対する RAID レベルの設定の 詳細については、ストレージシステムのマニュアルを参照してください。

## ホスト対仮想ディスクのマッピングの作成

クラスタノードを含むホストグループに仮想ディスクを割り当てるには、以下の 手順に従って、ホストから仮想ディスクへのマッピングを作成します。

- 1 **Array Management**(アレイ管理)ウィンドウで、**Mappings** (マッピング) タブを選択します。
- 2 **Topology**(トポロジ)ペインで、以下を選択します。
	- Default Group (デフォルトグループ)
	- Undefined Mappings Node(未定義のマッピングノード)
	- Individual Defined Mapping (個々の定義済みのマッピング)
	- Host Group(ホストグループ)
	- Host(ホスト)
- 3 ツールバーで、Mappings (マッピング) → Define (定義) → **Additional Mapping**(追加のマッピング)の順に選択します。**Define Additional Mapping**(追加マッピングの定義)ウィンドウが表示され ます。
- <span id="page-49-0"></span>4 **Host Group**(ホストグループ)フィールドまたは **Host**(ホスト) フィールドから適切なホストグループを選択します。
- 5 **Logical Unit Number**(論理ユニット番号)フィールドで LUN を選択 します。サポートされている LUN は 0 ~ 255 です。
- **6 Virtual Disk**(仮想ディスク)セクションで、マップする仮想ディスクを 選択します。**Virtual Disk**(仮想ディスク)セクションには、選択したホ ストグループまたはホストに基づいて、マッピングに利用可能な仮想ディス クの名前と容量が一覧表示されます。
- <span id="page-49-1"></span>**7 Add** (追加) をクリックします。
- メモ:ホストグループまたはホスト、LUN、および仮想ディスクを選択するまで、 **Add** (追加) ボタンは非アクティブです。
- 8 追加のマッピングを定義するには[、手順](#page-49-0) 4~[手順](#page-49-1) 7 を繰り返します。
- **シンチ:**マップされた後の仮想ディスクは Virtual Disk (仮想ディスク) エリアに 表示されなくなります。
- 9 **Close** (閉じる) をクリックします。マッピングが保存されました。 Mappings (マッピング) タブの Topology (トポロジ) ペインと **Defined Mappings** (定義済みのマッピング) ペインがアップデートさ れ、マッピングが表示されます。

# トラブルシューティングツール

Dell PowerVault MDSM は、管理されている各アレイとの通信を確立し、アレ イの現在のステータスを判定します。ストレージアレイ上で問題が発生すると、 MDSM はその問題を解決する複数の方法を示します。

### イベントログ

イベントログビューアを使用して、ストレージアレイで発生したイベントの詳細 リストを表示することができます。イベントログは、ストレージアレイディスク の予約領域に保存されています。イベントログには、設定イベントおよびスト レージアレイコンポーネントのエラーが記録されます。

### 注意:このオプションは、テクニカルサポート担当者の指示がある場合にのみ使用 してください。

イベントログには約 8,000 のイベントが保存され、その後は 1 つずつ新しいイベ ントと置き換わります。イベントの記録を取っておく場合は保存してください。 保存してもイベントログから消去してもかまいません。

**Event Log**(イベントログ)ウィンドウには、次の 2 種類のイベントビューが 表示されます。

- Summary view(サマリ表示)— イベントのサマリが表形式で表示されます。
- Detail view(詳細表示)— 選択したイベントの詳細が表示されます。

イベントログを表示するには、以下の手順を実行します。

- **1 Array Management** (アレイ管理) ウィンドウで、Advanced (詳細)→ **Troubleshooting**(トラブルシューティング)→ **View Event Log**(イベントログの表示)の順に選択します。**Event Log** (イベントログ)が表示されます。デフォルトはサマリ表示です。
- 2 選択した各ログエントリの詳細を表示するには、**View Details**(詳細表 示)を選択します。ログアイテムに関する情報を含むイベントログに **Detail**(詳細)ペインが追加されます。一度に詳細を表示できるログエン トリは、1 つだけです。
- 3 イベントログを保存するには、次の手順を実行します。
	- **Save As** (名前を付けて保存) をクリックします。 Save Events (イベントの保存) ダイアログボックスが表示されます。
	- b 該当するフォルダに移動し、該当するファイル名を入力します。
	- c **Save**(保存)をクリックします。
- 4 イベントログからすべてのログエントリを消去するには、**Clear All**(すべ てクリア) をクリックします。
- 5 イベントログを終了するには、Close (閉じる) をクリックします。

詳細については、PowerVault MD Storage Manager オンラインヘルプのト ピックを参照してください。

## Recovery Guru

Recovery Guru は MDSM のコンポーネントの 1 つで、ストレージアレイ上の 重大なイベントを診断し、問題解決のためのステップバイステップのリカバリ手 順を提案します。

**Array Management** (アレイ管理) ウィンドウに Recovery Guru ウィン ドウを表示するには、次のいずれかを行います。

- **Recovery Guru** をクリックする。
- **Support**(サポート)タブで、**Recover from Failure**(障害からのリ カバリ) をクリックする。
- **Summary**(サマリ)タブの **Status**(ステータス)ペインで、**Storage Array Needs Attention** (ストレージアレイに注意が必要) をクリック する。

次のインジケータを使って問題を検知できます。

- Optimal (最適)以外のステータスのアイコン
- 指定の宛先に送信されるアラート通知メッセージ
- ハードウェアのインジケータライト

問題が解決すると、ステータスアイコンは **Optimal**(最適)ステータスに戻り ます。

### Storage Profile(ストレージプロファイル)

ストレージアレイプロファイルには、ストレージアレイのすべてのコンポーネン トとプロパティの説明が表示されます。ストレージアレイプロファイルには、ス トレージアレイプロファイルの情報をテキストファイルに保存するオプションも あります。ストレージアレイプロファイルをリカバリ時のガイドとして、または ストレージアレイの現在の構成を示す概要として役立てることも可能です。構成 を変更した場合は、ストレージアレイプロファイルの新しいコピーを作成します。

- 1 **Array Management**(アレイ管理)ウィンドウでストレージアレイプロ ファイルを開くには、次のいずれかを行います。
	- **Storage Array** (ストレージアレイ) → View (表示) → Profile (プロファイル)の順に選択する。
	- **Summary** (サマリ) タブを選択し、Status (ステータス) エリアの **Storage Array Profile** (ストレージアレイプロファイル) をクリッ クする。
	- **Support**(サポート)タブを選択し、**View Storage Array Profile** (ストレージアレイプロファイルの表示) をクリックする。

**Storage Array Profile** (ストレージアレイプロファイル) 画面が表示さ れます。**Storage Array Profile**(ストレージアレイプロファイル)画面 には複数のタブが表示され、各タブのタイトルは含まれている情報の件名に 対応しています。

- **2 Storage Array Profile** (ストレージアレイプロファイル)画面で、以下 のいずれかを行います。
	- 詳細情報の表示[\(手順](#page-51-0) 3 に進む)。
	- ストレージアレイプロファイルの検索([手順](#page-51-1) 4 に進む)。
	- ストレージアレイプロファイルの保存([手順](#page-52-0) 5 に進む)。
	- ストレージアレイプロファイルの終了 ([手順](#page-52-1) 6 に進む)。
- <span id="page-51-0"></span>3 タブのいずれか1つを選択し、水平スクロールバーと垂直スクロールバーを 使用して、ストレージアレイプロファイルの情報を表示します。この一連の 手順中の他の手順で、ストレージアレイプロファイルを検索、保存、または 終了することができます。
- <span id="page-51-1"></span>4 ストレージアレイプロファイルを検索するには、
	- a **Find**(検索)をクリックします。
	- b **Find**(検索)テキストボックスに検索語句を入力します。語句が現在 のタブにある場合は、ストレージアレイプロファイルの情報内でハイラ イト表示されています。
- 52 | システムのクラスタリングへの準備

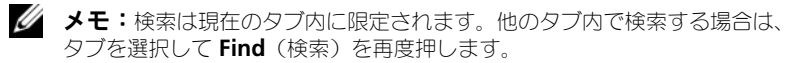

- c 次のヒットを表示するには、**Find**(検索)を再度押します。
- <span id="page-52-0"></span>5 ストレージアレイプロファイルを保存するには、
	- a **Save As**(名前を付けて保存)をクリックします。
	- b ストレージアレイプロファイルのすべてのセクションを保存するには、 **All Sections** (すべてのセクション) を選択します。
	- c ストレージアレイプロファイルの特定セクションの情報を保存するに は、**Select Sections**(セクションの選択)オプションを選択し、保 存するセクションに対応するチェックボックスをクリックします。
	- d 適切なディレクトリを選択します。
	- e **File Name**(ファイル名)フィールドに任意のファイル名を入力しま す。ファイルとそれを開く特定のソフトウェアアプリケーションを関連 付けるには、**.txt** のようなファイル拡張子を指定します。
	- **メモ:**ファイルは ASCII テキストとして保存されます。
	- **f Save** (保存) をクリックします。
- <span id="page-52-1"></span>**6 ストレージアレイプロファイルを終了するには、Close**(閉じる)をクリッ クします。

### ステータスアイコン

ステータスアイコンは、ストレージアレイの 6 種類の稼動状態を識別します。最 適以外のステータスアイコンについては、必ず Recovery Guru を使用して問題 を検知し、トラブルシューティングを行ってください。6 種類の稼動状態は次の とおりです。

- Optimal(最適)— 管理されているアレイ内のすべてのコンポーネントが 望ましい稼動状態です。
- Needs Attention(要注意)— 管理されているアレイに、介入して修正す る必要のある問題が存在します。
- Fixing (修正中) Needs Attention (要注意) 状態が修正され、管理さ れているアレイは現在、Optimal(最適)な状態に変わりつつあります。
- Unresponsive(無反応)— ストレージ管理ステーションが、ストレージア レイ内のアレイ、1 つのコントローラ、または両方のコントローラと通信で きません。リカバリ手順を実行した後、ストレージアレイが Optimal(最 適)ステータスに戻るまで、少なくとも 5 分は待機してください。
- Unsupported (非対応) ノードはこのバージョンの MDSM ではサポー トされていません。
- Software Unsupported (非対応のソフトウェア) ストレージアレイで 実行されているソフトウェアのレベルは現在、MDSM でサポートされてい ません。

# 共有ストレージサブシステムの RAID レベルの 設定

共有ストレージサブシステム内の仮想ディスクは、Dell PowerVault MDSM ソ フトウェアを使用して、ディスクグループまたは仮想ディスクに設定する必要が あります。すべての仮想ディスク、特にクォーラムリソースに使われている仮想 ディスクは、高可用性を保証するためにバインドされ、適切な RAID レベルに組 み込まれている必要があります。

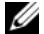

■ メモ:RAID 0 (ストライピング) 以外の RAID レベルの使用をお勧めします。 RAID 0 に設定すると非常に高いパフォーマンスが得られますが、クォーラムリ ソースに必要な可用性が実現されません。システムに対する RAID レベルの設定の 詳細については、ストレージシステムのマニュアルを参照してください。

# Windows オペレーティングシステムとダイナミックボリューム

Windows オペレーティングシステムは、ダイナミックディスク(アップグレー ドされたディスク)やボリュームを共有クラスタストレージとしてサポートして いません。共有クラスタストレージがダイナミックディスクとして設定されてい る場合、クラスタ構成ウィザードがディスクを検知できず、クラスタおよびネッ トワーククライアントからディスクにアクセスできません。

# ドライブ文字とマウントポイントの割り当て

マウントポイントとは、NTFS ボリュームの空のフォルダに接続されているドラ イブです。マウントポイントは通常のドライブと同じ働きをしますが、ドライブ 文字でなくラベルまたは名前が割り当てられます。マウントポイントを使用する ことで、クラスタは、使用可能なドライブ文字の数を超える共有ディスクをサ ポートできます。

クラスタのインストール過程では、マウントポイントはクラスタが管理するディ スクに自動的には追加されません。マウントポイントをクラスタに追加するには、 各マウントポイントについて、クラスタリソースグループ内に物理ディスクリ ソースを作成します。新しい物理ディスクリソースが同じクラスタリソースグ ループ内にあり、ルートディスク(マウントポイントが取り付けられているディ スク)に依存するようにしてください。

■ メモ:ドライブを NTFS ボリュームにマウントする際には、マウントポイントを クォーラムリソースから、またはクラスタディスクとローカルディスクとの間に作 成しないでください。マウントポイントは同じクラスタリソースグループ内にあ り、ルートディスクに依存している必要があります。

# 共有ストレージシステムのドライブの命名とフォーマット

PowerVault MD Storage Manager 内で作成される各仮想ディスクは、 Windows のディスクの管理内で物理ディスクとなります。各物理ディスクにつ いて、次の操作を行います。

- ディスク署名の書き込み
- パーティションの作成
- ドライブ文字の割り当て
- NTFS でのパーティションの作成

クラスタ内の個々のサーバーが必要とするドライブ文字の数はそれぞれ異なりま す。共有ドライブ名は *z* から始めてアルファベットの逆順に付けていくことをお 勧めします。共有ストレージシステムのドライブ文字の割り当てとドライブの フォーマットを行うには、次の手順を実行します。

- 1 ノード 2 をシャットダウンして、ノード 1のディスクの管理 を開きます。
- 2 Windows がすべての新しい物理ドライブまたは論理ドライブに署名を書き 込めるようにします。

■ メモ:ディスクをダイナミックディスクにアップグレードまたは変換しない でください。

- <span id="page-54-0"></span>3 共有ストレージシステムで、名称未設定で未フォーマットの最初のドライブ のアイコンを探します。
- 4 アイコンを右クリックして、サブメニューから **Create**(作成)を選択しま す。未フォーマットのドライブが表示されない場合は、以下のことを確認し ます。
	- ゾーニングが正しい(SAN 接続構成のみ)。
	- LUN がホストに割り当てられている。
	- ストレージシステムとサーバーがケーブルで正しく接続されている。
- 5 ダイアログボックスが表示されたら、ドライブ全体と同じ容量(デフォルト 値)のパーティションを作成し、**OK** をクリックします。
	- メモ:ストレージシステムからクラスタノードにマップされているか、また は割り当てられている仮想ディスクは、各ノードの Windows オペレーティ ングシステム内で物理ディスクとして表示されます。Microsoft クラスタで は、特定の物理ディスクリソースに対して一度に 1 つのノードからしかアク セスできません。したがって、ディスクがパーティション分割され、複数の NTFS ボリュームを含む場合、異なるボリュームへの同時アクセスは、物理 ディスクリソースを制御しているクラスタノードからのみ可能です。異なる ノードによって 2 つの NTFS ボリュームを制御する必要がある場合、それら のボリュームは別々のディスクに存在している必要があります。

注意:ドライブ文字は 2 つ目のノードから手動で割り当てます。共有ディスクは同 時に両方のノードからアクセスできます。Microsoft Failover Clustering ソフトウェ アをインストールする前にファイルシステムの整合性を確保してデータの損失を防 止するには、他方のノードがシャットダウンされていることを確認し、一度に 1 つ のノードで以下の手順を実行することで、共有ドライブへの I/O 動作を防ぎます。

- 6 **Yes**(はい)をクリックしてパーティションを確定します。
- <span id="page-55-2"></span>7 同じアイコンにマウスのポインタを置き、右クリックしてサブメニューから **Change Drive Letter and Path** (ドライブ文字とパスの変更) を選択 します。
- 8 ドライブ文字を NTFS ボリュームに割り当てるか、またはマウントポイント を作成します。

ドライブ文字を NTFS ボリュームに割り当てるには、次の手順を実行しま す。

- a **Edit**(編集)をクリックし、ドライブに割り当てる文字(たとえば z) を選択します。
- b **OK** をクリックします。
- c [手順](#page-55-0) 9 に進みます。

マウントポイントを作成するには、次の手順を実行します。

- **a Add** (追加) をクリックします。
- b **Mount in the following empty NTFS folder**(次の空の NTFS フォルダにマウントする)をクリックします。
- c NTFS ボリューム上の空のフォルダへのパスを入力するか、 **Browse** (参照) をクリックして探します。
- d **OK** をクリックします。
- e [手順](#page-55-0) 9 に進みます。
- <span id="page-55-0"></span>9 **Yes**(はい)をクリックして、変更内容を確定します。
- 10 再びドライブアイコンを右クリックして、サブメニューから **Format** (フォーマット)を選択します。
- 11 Volume Label (ボリュームラベル)で、たとえば Disk Z や Email Data などの新しいボリューム名を入力します。
- 12 ダイアログボックスで、ファイルシステムを **NFTS** に変更し、クイック フォーマット を選択し、開始 をクリックします。  $\mathbb Z$  メモ:Microsoft クラスタの共有ディスクリソースには、NTFS ファイルシス テムのフォーマットが必須です。
- 13 警告メッセージが表示されたら、**OK** をクリックします。
- 14 **OK** をクリックして、フォーマットが完了したことを確認します。
- <span id="page-55-1"></span>15 **Close** (閉じる) をクリックして、ダイアログボックスを閉じます。
- 16 残りの各ドライブに対して[、手順](#page-54-0) 3 ~ [手順](#page-55-1) 15 を繰り返します。
- 17 ディスクの管理 を閉じます。
- 18 ノード 1 の電源を切ります。
- 19 ノード 2 の電源を入れます。
- 20 ノード 2 で、ディスクの管理 を開きます。
- 21 ノード 2 のドライブ文字が正しいことを確認し、必要に応じてドライブ文字 を割り当てなおします。ドライブ文字を変更するには[、手順](#page-55-2) 7 ~ [手順](#page-55-0) 9 を 繰り返します。

# <span id="page-56-1"></span>PowerVault MD Storage Manager の詳細(プレミアム)機能の使い方

PowerVault MD Storage Manager には、以下の拡張機能が備わっています。

- [スナップショット仮想ディスク](#page-56-0)
- [仮想ディスクのコピー](#page-57-0)
- 高パフォーマンス層
- リモートレプリケーション

これらのプレミアム機能をインストールして有効にするには、各機能の機能キー ファイルを購入し、機能をホストするストレージアレイを指定する必要がありま す。詳細については、Dell PowerVault MD3600f / MD3620f ストレージシス テムに付属の『Premium Feature Activation』(プレミアム機能ライセンス認 証)カードを参照してください。

これらのプレミアム機能により、お使いのクラスタソリューションの可用性がさ らに高まります。クラスタが確実に正常な動作をするためには、必ず以下の手順 に従ってください。

### <span id="page-56-0"></span>スナップショット仮想ディスク

スナップショット仮想ディスクは、ソース仮想ディスクの内容に影響を与えずに、 バックアップ、テスト、またはデータ処理を目的に仮想ディスクのポイントイン タイムイメージをキャプチャします。シンプルパスまたは詳細パスのいずれかを 使用して、クラスタディスクのスナップショットを作成できます。スナップ ショット仮想ディスクはプライマリノード(ソースディスクを所有しているノー ド)にマップすることも、バックアップ、テスト、またはデータ処理を目的にセ カンダリノード(ソースディスクを所有していないノード)にマップすることも できます。

注意:いかなる時点においても、スナップショット仮想ディスクをクラスタ内の複 数のノードにマップすることは避けてください。スナップショット仮想ディスクは フェイルオーバークラスタマネージャによって管理されていません。そのため、ス ナップショット仮想ディスクをホストグループまたはクラスタ内の両方のノードに マップした場合、両方のノードがデータに同時にアクセスできるため、データが壊 れることがあります。

Microsoft ボリュームシャドウコピーサービス (VSS) アプリケーションを使用 して、スナップショットの作成とマッピングを行うことが可能です。代わりに MDSM を使用する場合は、以下に説明する手順に従う必要があります。

スナップショット仮想ディスクをプライマリノードにマップするには、次の手順 を実行してください。

- 1 MD Storage Manager 内でホスト対仮想ディスクのマッピングを使用し ます。これにより、スナップショット仮想ディスクに別のディスク署名が正 しく割り当てられます。
- 2 Windows のディスクの管理を使用して、スナップショット仮想ディスクの 再スキャン、ドライブ文字の割り当てを行い、ドライブへのアクセスを開始 します。
	- **システ: Windows** のディスクの管理によってスナップショット仮想ディスク が検知されるまで、ディスクの再スキャンを数回繰り返してもかまいません。 スナップショット仮想ディスクが検知されない場合は、数分待ってからディ スクの再スキャンを実行してください。スナップショット仮想ディスクが検 知されるまで、この手順を繰り返します。サーバーの再起動は行わないでく ださい。

スナップショット仮想ディスクをセカンダリノード(ソースディスクを所有して いないノード)にマップするには、次の手順を実行してください。

- 注意:プライマリノードから署名を取得する前にスナップショット仮想ディスクを セカンダリノードにマップしようとすると、オペレーティングシステムがスナップ ショット仮想ディスクを既存のシステムボリュームとして誤認するおそれがあり、 その結果、データが失われたり、スナップショット仮想ディスクにアクセスできな くなったりする可能性があります。
	- 1 スナップショット仮想ディスクをプライマリノードにマップして、スナップ ショットに新規ディスク署名が割り当てられていることを確認します。
	- 2 Modular Disk Storage Manager を使用して、プライマリノードからス ナップショット仮想ディスクをアンマップします。
	- 3 スナップショット仮想ディスクをセカンダリノードにマップして、アクセス を開始します。
- メモ:複数のスナップショット仮想ディスクを持つクラスタ構成の場合は、最初 に、関連するソースディスクを所有しているノードに各仮想ディスクをマップする 必要があります。あるスナップショット仮想ディスクにとってのプライマリノード が、別のスナップショット仮想ディスクにとってはプライマリノードではない場合 があります。

### <span id="page-57-0"></span>仮想ディスクのコピー

仮想ディスクのコピーは、ソース仮想ディスクからストレージアレイ内のター ゲット仮想ディスクにデータのフルコピーを生成します。仮想ディスクコピー機 能を使用して、データのバックアップ、小容量の物理ディスクを使用するディス クグループから大容量の物理ディスクを使用するディスクグループへのデータの コピー、またはスナップショット仮想ディスクデータのソース仮想ディスクへの 復元ができます。

Microsoft クラスタ共有ディスクの仮想ディスクコピーは、次の手順で作成しま す。

- 1 クラスタ共有ディスクをソースディスクとして使用して、スナップショット 仮想ディスクを作成します。
- 2 そのスナップショット仮想ディスクをどのクラスタノードにもマップしない でください。次に、新しく作成したスナップショット仮想ディスクを仮想 ディスクコピーのソースディスクとして使用します。

■ メモ: Microsoft クラスタ共有ディスクの仮想ディスクコピーを直接作成し ようとすると、処理が失敗して次のエラーが表示されます。

The operation cannot complete because the selected virtual disk is not a source virtual disk candidate. (選択した仮想ディスクがソース仮想ディスク候補ではないため、処理を完 了できません。)

クラスタ共有ディスクに障害が発生して、それをターゲット仮想ディスクから 復元する必要がある場合は、フェイルオーバークラスタマネージャを使用して、 障害の発生したディスクが含まれているクラスタグループのステータスを オフラインに変更します。次の方法のいずれかを使用します。

- 仮想ディスクコピーを使用して、データをターゲット仮想ディスクからクラ スタ共有ディスクに転送する。
- クラスタ共有ディスクのホストグループへの割り当てを解除し、ターゲット 仮想ディスクをホストグループにマップする。

### リモートレプリケーション

リモートレプリケーションは、ストレージアレイ間でのオンラインかつリアルタ イムでのデータのレプリケーションを提供する、ストレージアレイのプレミアム 機能です。この機能をアクティブにすると、各 RAID コントローラの専用ポート (ポート3)はリモートレプリケーショントラフィック専用として予約されます。 リモートレプリケーション機能を無効化するまで、このポートでは他のデータト ラフィックは許可されません。各ファイバチャネルスイッチにおける専用ゾーン も必要です。ケーブル配線例、設定、ホストバスアダプタ(HBA)の設置および ゾーニングについては、**support.dell.com/manuals** で、『Configuring Fibre Channel with the Dell MD3600f Series Storage Array』(Dell **MD3600f** シリーズストレージアレイでのファイバチャネルの設定) を参照して ください。

# <span id="page-59-0"></span>フェイルオーバークラスタの設定

プライベートおよびパブリックネットワークを確立し、ストレージアレイからク ラスタノードへ共有ディスクを割り当てた後で、Windows Server のフェイル オーバークラスタ上にオペレーティングシステムのサービスを設定できます。 フェイルオーバークラスタの設定手順は、使用する Windows Server オペレー ティングシステムによって異なります。

クラスタの導入の詳細については、**support.dell.com/manuals** で、 『Microsoft Windows Server 2008 を使用した Dell フェイルオーバークラスタ のインストール & トラブルシューティング』を参照してください。

# トラブルシューティング

一般的なクラスタの問題と、原因および対処方法を 表 [A-1](#page-60-0) に示します。

### <span id="page-60-0"></span>表 A-1. 一般的なクラスタのトラブルシューティング

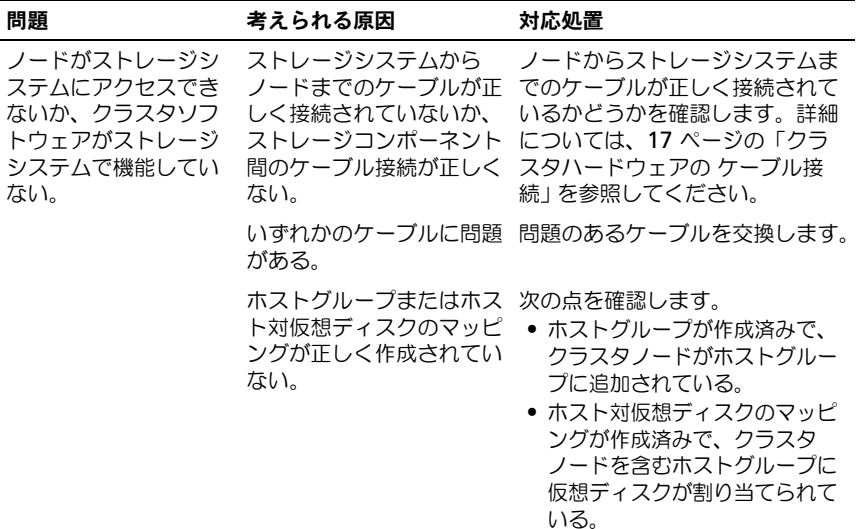

表 A-1. 一般的なクラスタのトラブルシューティング (続き)

| 問題                                                 | 考えられる原因                                                                                                    | 対応処置                                                                                                    |
|----------------------------------------------------|----------------------------------------------------------------------------------------------------|----------------------------------------------------------------------------------------------------|
| ノードの1つがクラス<br>夕に加わるのに時間が<br>かかる。<br>または            | ケーブル接続またはハード<br>ウェアの不具合が原因で、<br>ノード間のネットワークに<br>障害が発生した。                                                                 | ネットワークの配線を検査します。<br>ノード間接続とパブリックネット<br>ワークが正しい NIC に接続されて<br>いることを確認します。                                                                                                    |
| ノードの1つがクラス<br>夕に加わることができ<br>ない。                    | 正常な状態でもノード間の<br>通信に時間がかかる場合が<br>あります。                                                                                    | 各ノードからもう一方のノードに<br>ping コマンドを実行して、ノー<br>ドが相互に通信可能かどうかを検<br>証します。ping コマンドを実行<br>する際には、ホスト名と IP アドレ<br>スの両方を試してください。                                                                                        |
|                                                    | 1 つまたは複数のノードで<br>インターネット接続ファイ<br>アウォールが有効になって<br>いるために、ノード間の<br>RPC (Remote<br>Procedure Call) 通信が<br>遮断されている可能性があ<br>る。 | <b>Microsoft Failover Clustering</b><br>およびクラスタ化されたアプリ<br>ケーションまたはサービスが要求<br>する通信を許可するように、イン<br>ターネット接続ファイアウォール<br>を設定します。詳細については、<br>support.microsoft.com $\in$<br>Microsoft の技術情報 883398 を<br>参照してください。 |
| フェイルオーバークラ<br>スタマネージャを使用<br>したクラスタへの接続<br>試行に失敗する。 | クラスタサービスが<br>٠<br>起動していない。<br>クラスタがシステム<br>$\bullet$<br>に形成されていない。<br>システムが起動した<br>$\bullet$<br>ばかりで、サービス<br>がまだ起動中。     | クラスタサービスが実行中であり、<br>クラスタが形成されていることを<br>確認します。                                                                                                    |
|                                                    | インターネット接続ファイ<br>アウォールが1つまたは複<br>数のノードで有効になって<br>いるため、クラスタネット<br>ワーク名がネットワーク上<br>で応答していない。                                | Microsoft クラスタおよびクラス<br>夕化されたアプリケーションまた<br>はサービスが要求する通信を許可<br>するようにインターネット接続<br>ファイアウォールを設定します。<br>詳細については、<br>support.microsoft.com $\in$<br>Microsoft の技術情報 883398 を<br>参照してください。                        |

表 A-1. 一般的なクラスタのトラブルシューティング (続き)

| 問題                                                                                               | 考えられる原因                                   | 対応処置                                                                                                    |
|--------------------------------------------------------------------------------------------------|-------------------------------------------|----------------------------------------------------------------------------------------------------|
| Microsoft フェイル<br>オーバークラスタのイ<br>ンストール時に、2つ<br>ではなく 1 つのネット<br>ワークを設定するよう<br>に求めるメッセージが<br>表示される。 | TCP/IP 設定が間違ってい<br>る。                     | ノード間ネットワークとパブリッ<br>クネットワークには、サブネット<br>の異なる静的 IP アドレスを割り当<br>てる必要があります。ネットワー<br>ク IP の割り当て方法については、<br>support.dell.com/manuals<br>から『Dell Failover Clusters<br>with Microsoft Windows<br>Server 2008 Installation and<br>Troubleshooting Guide』<br>(Microsoft Windows Server)<br>2008 を使用した Dell フェイル<br>オーバークラスタのインストール<br>& トラブルシューティングガイ<br>ド)をダウンロードし、<br><b>FAssigning Static IP Addresses</b><br>to Cluster Resources and<br>Components」 (静的 IP アドレス<br>のクラスタリソースおよびコン<br>ポーネントへの割り当て)を参照<br>してください。 |
|                                                                                                  | プライベート(ポイント<br>ツーポイント)ネットワー<br>クが切断されている。 | すべてのシステムの電源がオンに<br>なっていて、プライベートネット<br>ワークの NIC が使用可能であるこ<br>とを確認します。                                                                                                    |

表 A-1. 一般的なクラスタのトラブルシューティング (続き)

| 問題                                                                       | 考えられる原因                                                                                  | 対応処置                                                                                                    |
|--------------------------------------------------------------------------|------------------------------------------------------------------------------------------|----------------------------------------------------------------------------------------------------|
| クラスタにノードを追<br>加できない。                                                     | 新しいノードが共有ディス<br>クにアクセスできない。                                                              | 新しいクラスタノードが<br><b>Windows Disk Administration</b><br>を使用してクラスタディスクを列<br>挙できることを確認してください。<br>ディスクが Disk Administration<br>に表示されない場合は、以下のこ<br>とを行ってください。<br>● すべてのケーブル接続の<br>チェック。<br>● 接続されたストレージシステム<br>のアクセスコントロール設定の<br>チェック。 |
|                                                                          | 1 つまたは複数のノードで<br>インターネット接続ファイ<br>アウォールが有効になって<br>いるため、ノード間の RPC<br>通信が遮断されている可能<br>性がある。 | Microsoft クラスタおよびクラス<br>夕化されたアプリケーションまた<br>はサービスが要求する通信を許可<br>するようにインターネット接続<br>ファイアウォールを設定します。<br>詳細については、<br>support.microsoft.com $\in$<br>Microsoft の技術情報 883398 を<br>参照してください。                                             |
| パブリックネットワー<br>クのクライアントが、<br>クラスタの提供する<br>アプリケーションや<br>サービスにアクセスで<br>きない。 | 1 つまたは複数のノードで<br>インターネット接続ファイ<br>アウォールが有効になって<br>いるため、ノード間の RPC<br>通信が遮断されている可能<br>性がある。 | Microsoft クラスタおよびクラス<br>タ化されたアプリケーションまた<br>はサービスが要求する通信を許可<br>するようにインターネット接続<br>ファイアウォールを設定します。<br>詳細については、<br>support.microsoft.com $\in$<br>Microsoft の技術情報 883398 を<br>参照してください。                                             |
| 仮想ディスクのコピー<br>操作が失敗する。                                                   | 仮想ディスクのコピー操作<br>では、ソースディスクとし<br>てクラスタディスクが使用<br>される。                                     | 次の手順で、クラスタ共有ディス<br>ク上で仮想ディスクのコピー操作<br>を実行します。<br>1 ディスクのスナップショットを<br>作成します。<br>2スナップショット仮想ディスク<br>で、仮想ディスクのコピーを実<br>行します。                                                                                                    |

表 A-1. 一般的なクラスタのトラブルシューティング (続き)

| 問題                                                                                                    | 考えられる原因                                                     | 対応処置                                                                         |
|----------------------------------------------------------------------------------------------------|-------------------------------------------------------------|------------------------------------------------------------------------------|
| ドライブ文字をスナッ<br>プショット仮想ディス<br>クに割り当てることが<br>できない。                                                              | スナップショット仮想ディ<br>スクが、ソースディスクを<br>所有していないノードに<br>誤ってマップされている。 | 1 ソースディスクを所有していな<br>いノードから、スナップショッ<br>ト仮想ディスクをアンマップし<br>ます。                  |
| スナップショット仮想<br>ディスクにアクセスで<br>きない。                                                                             |                                                             | 2 アンマップしたディスクを、<br>ソースディスクを所有するノー<br>ドに割り当てます。詳細につい<br>ては、57 ページの            |
| システムエラーログに、<br>partmgr からの<br>イベント 59 による警告<br>が表示され、スナップ<br>ショット仮想ディスク<br>がクラスタディスクの<br>冗長パスであることが<br>示される。 |                                                             | <b>FowerVault MD Storage</b><br>Manager の詳細 (プレミアム)<br>機能の使い方」を参照してくだ<br>さい。 |

# クラスタデータシート

このシートは、クラスタに関する情報を記録するために、クラスタノードや ラックの近くの適当な場所に貼付しておき、テクニカルサポートに連絡する場合 に参照してください。

#### 表 B-1. クラスタ設定に関する記録

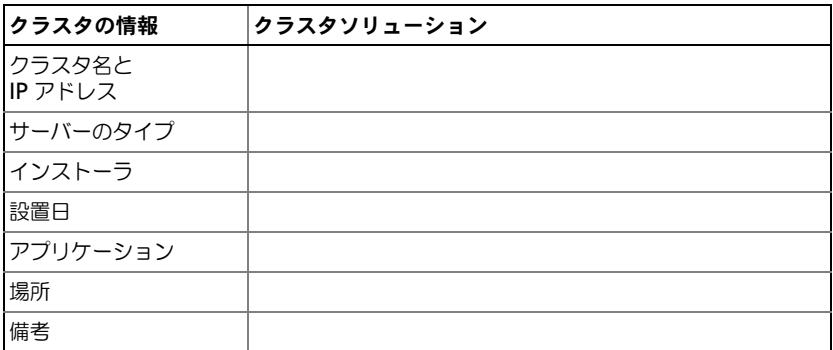

### 表 B-2. クラスタノードの設定に関する記録

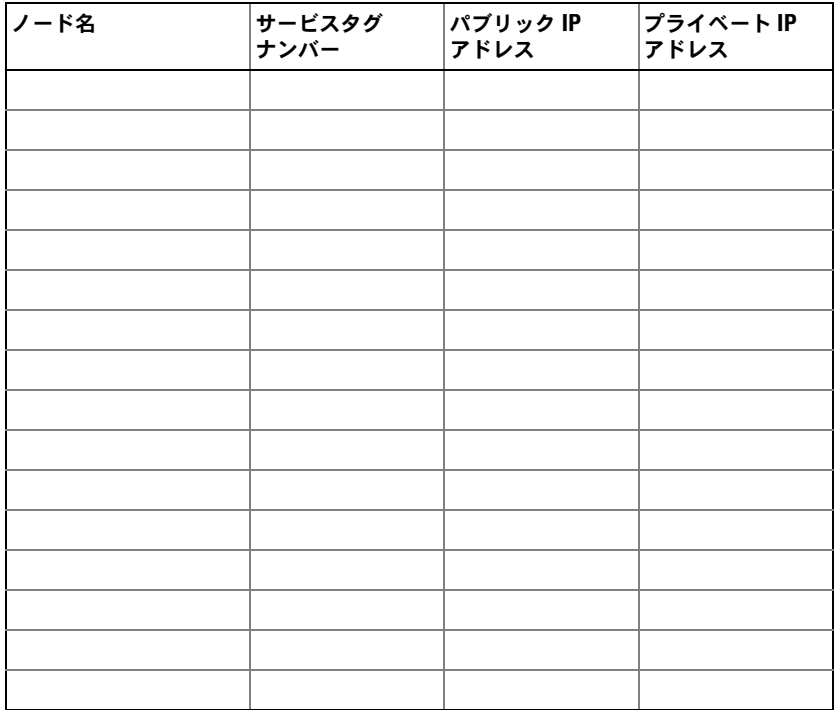

### 表 B-3. 追加のネットワークに関する情報

## 追加ネットワーク

### 表 B-4. ストレージアレイの設定情報

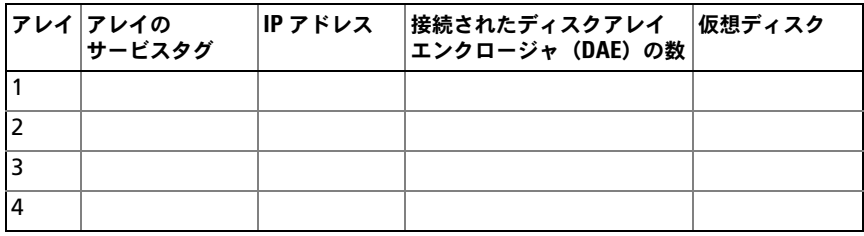

# 70 | クラスタデータシート

# <span id="page-70-0"></span>ゾーニング設定の記録

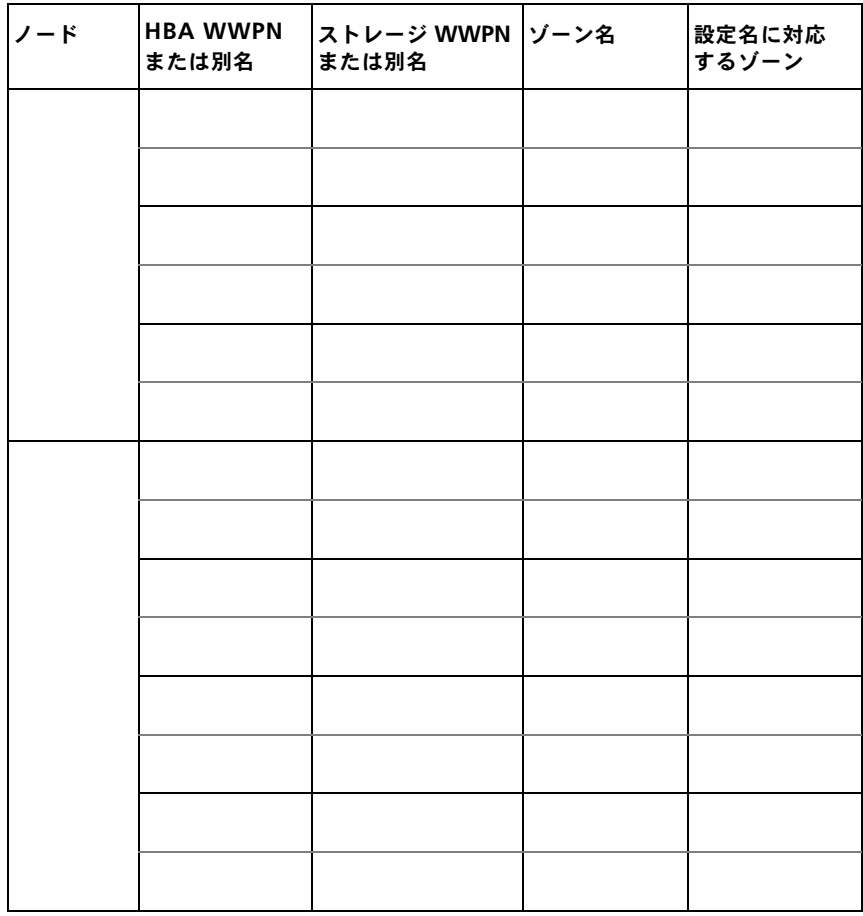
# 索引

# D

Dell PowerVault MD36x0f ストレージシステム 2 ノードクラスタのケーブル 接続 [, 23](#page-22-0)

複数クラスタのケーブル 接続 [, 26](#page-25-0)

R

recovery guru[, 51](#page-50-0)

### M

MD Storage Manager エージェント [, 11](#page-10-0) MDSM[, 10](#page-9-0)

Modular Disk Storage

Manager[, 10](#page-9-1)

### N

NIC のチーム化 [, 21](#page-20-0)

# P

PowerVault MD36x0f 複数ノードクラスタの ケーブル接続 [, 24](#page-23-0) PowerVault MD36x0f ストレージシステム ストレージのケーブル接続 [, 27](#page-26-0) ゾーニング 31 複数の SAN 接続クラスタの ケーブル接続 [, 31](#page-30-1)

## S

SAN 接続のクラスタ [, 12](#page-11-0) 説明 [, 27](#page-26-1)

#### W

Windows Server 2008, Enterprise Edition インストール [, 37](#page-36-0)

# あ

イベントログ [, 50](#page-49-0) インストールと設定 ストレージ管理 ソフトウェア [, 41](#page-40-0) オペレーティングシステム インストール [, 37](#page-36-0)

## か

拡張機能 MD3600f / MD3620f ストレージシステム [, 11](#page-10-2) 仮想ディスクコピー[, 11](#page-10-3) 仮想ディスクのコピー [, 58](#page-57-0) クラスタ構成 SAN 接続 [, 12](#page-11-1) 直接接続 [, 12,](#page-11-2) [22](#page-21-0) クラスタストレージの要件 [, 10](#page-9-2) クラスタデータシート [, 67](#page-66-0) ケーブル接続 マウス、キーボード、および モニタ [, 17](#page-16-0) 電源装置 [, 17](#page-16-1)

# さ

サポートされているクラスタ 構成 [, 12](#page-11-3) ステータスアイコン [, 53](#page-52-0) ストレージプロファイル [, 52](#page-51-0) スナップショット仮想 ディスク [, 57](#page-56-0) 設定 フェイルオーバークラスタ [, 60](#page-59-0) 共有ストレージシステム [, 42](#page-41-0) ゾーニング設定の記録 [, 71](#page-70-0) ゾーン ファイバチャネルスイッチ ファブリックでの実装 [, 39](#page-38-0)

## た

直接接続クラスタ 説明 [, 22](#page-21-0) テープライブラリ PowerEdge クラスタへの接続 [,](#page-30-2) [31](#page-30-2) トラブルシューティング 一般的なクラスタ [, 61](#page-60-0)

## は

ホストバスアダプタ ファイバチャネル HBA の設定 [,](#page-36-1)  [37](#page-36-1)

#### ま

マルチパスソフトウェア , MPIO ソフトウェア [, 11](#page-10-1)

# わ

割り当て ドライブ文字とマウスポイント [,](#page-53-0)  [54](#page-53-0)

74 | 索引